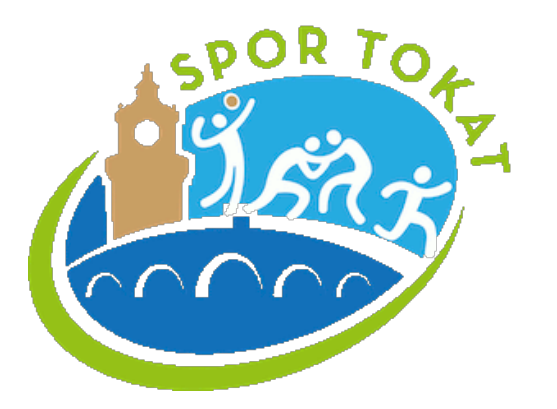

### **Spor Tokat Bilgi Sistemi Tanıtımı 21/10/2021 Revizyon:5**

Tokat Valiliği Bilgi İşlem Şube Müdürlüğü Bilgisayar Mühendisi Şahabettin AKCA

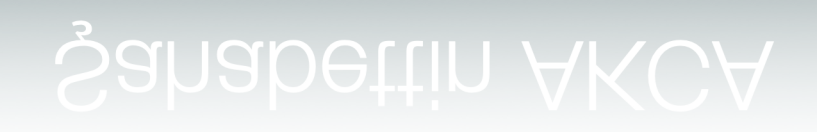

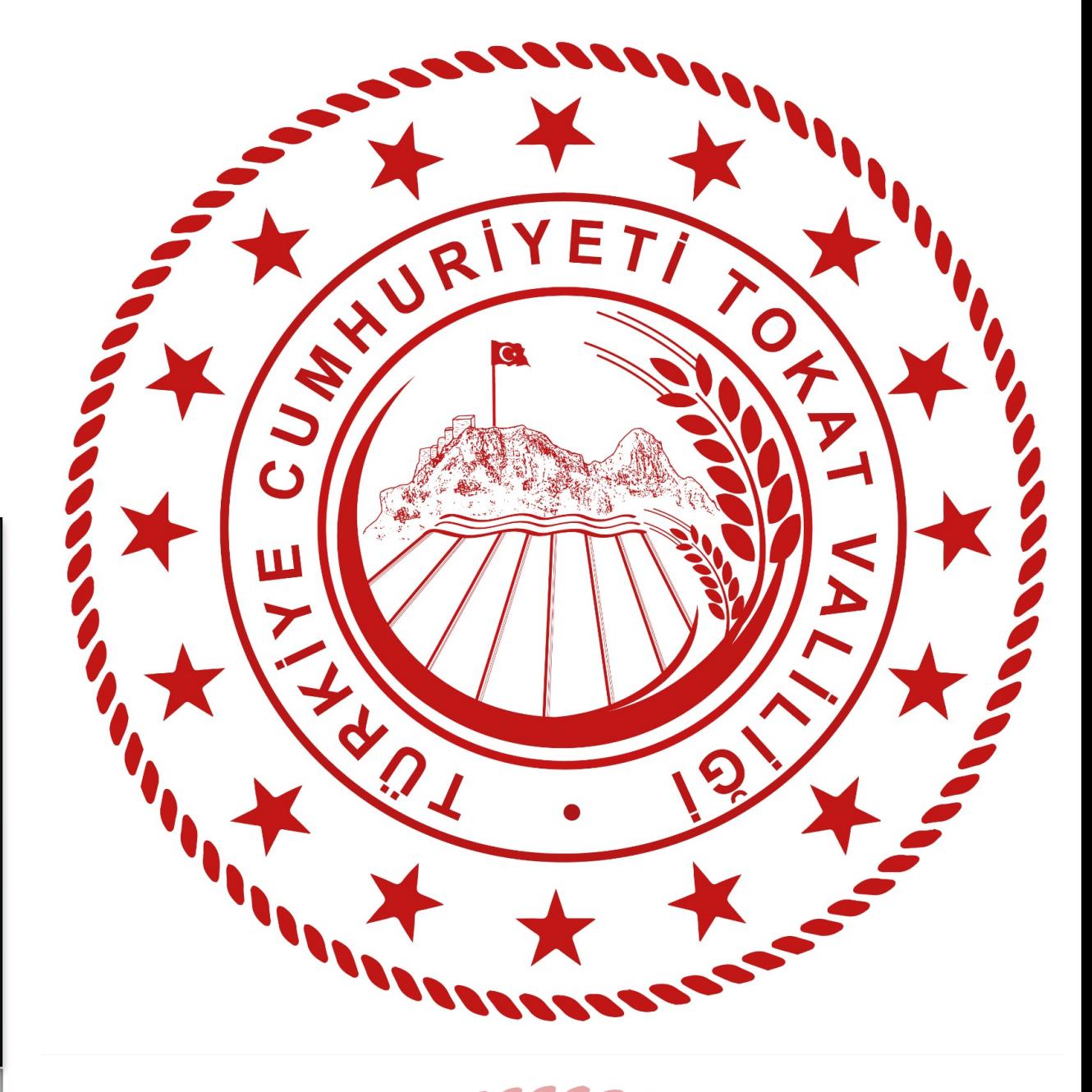

## SUNUM PLANI

Sunum 13 sayfadan oluşmakta olup 25-30 dakika içerisinde tamamlanması planlanmaktadır.

## Projenin Amacı

• Spor Tokat projesi ile İlimiz merkez, ilçe, belde ve köylerimizde eğitim öğretim gören çocuklarımızın ve gençlerimizin yetenek ve istekleri doğrultusunda en az bir spor branşıyla tanışmaları, spor kültürünün tabana yayılması, sporu hayatlarında bir yaşam felsefesi haline getirmeleri, her türlü kötü alışkanlıktan uzak durmaları, sağlıklı yaşamı ön plana çıkarmaları, sağlıklı nesiller yetiştirilmesi, obezite ve bağımlılığa karşı mücadeleye öncülük edilmesi amaçlanmaktır.

## Projenin Hedef

• Valiliğimiz himayesinde başta Gençlik ve Spor İl Müdürlüğümüz ve İl Milli Eğitim Müdürlüğümüz olmak üzere, ilimizdeki tüm kamu kurum ve kuruluşlar ile güç birliği yaparak, bir program dahilinde her tür ve kademedeki okullarda eğitimlerine devam eden öğrencilerimizin spor yapmalarına olanak sağlamak, Ruhen ve bedenen sağlıklı nesiller yetiştirmek, özgüveni yüksek, ülkesini ve milletini seven, topluma faydalı nesiller yetiştirmek ve ayrıca sporda yetenekli çocuklarımızın keşfedilerek ilimiz ve ülke sporuna kazandırılması hedeflenmektedir.

## Bilgi Sistemi Yazılımı Amacı

- Program herhangi bir platforma bağımlı kalmadan; tüm bilgisayar, telefon ve tablet üzerinden erişilebilecektir.
- Okulu Müdürü veya İlçe Meb Müdürü tarafından kurslar sistem üzerinden tanımlanacak. Öğrenciler sisteme eklenecektir.
- Çalıştırıcılar (beden eğitimi öğretmeni, antrenör) tarafından listeden öğrenciler seçilecektir.
- Haftalık raporlar sistem üzerinden yüklenebilecektir.
- Yazılım sayesinde; hangi ilçede, okul da, hangi branşlarda hangi günlerde kurs verilmekte, kaç öğrenci katılmakta ne kadarı devam etmekte tüm detaylı bilgilere ve istatistiklere Vali ve Kaymakamlarca erişebilecektir.

Bilgi Sistemine Giriş

- [www.sportokat.gov.tr](http://www.sportokat.gov.tr) adresinden projeye giriş yapılabilir.
- Telefon üzerinden; menü > ana ekrana kısayol ekle linkinden, kısayol oluşturulabilir.
- [www.sportokat.gov.tr/app.apk](http://www.sportokat.gov.tr/app.apk) android telefonlar için uygulamalar indirilip erişilebilir.
- Kullanıcı Adınız: Tc Kimlik numaranız, şifreniz: tc ilk 6 hanesi . (nokta) İsminizin baş harfidir (büyük veya küçük deneyiniz) Örnek: 123456.C

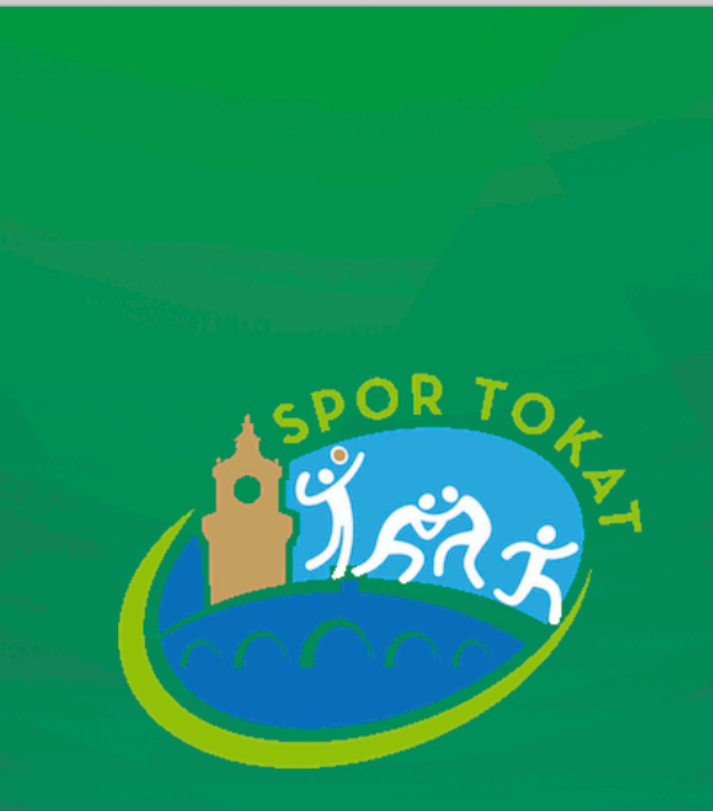

sportokat.gov.tr

### **Tokat Valiliği Spor Bilgi Sistemi**

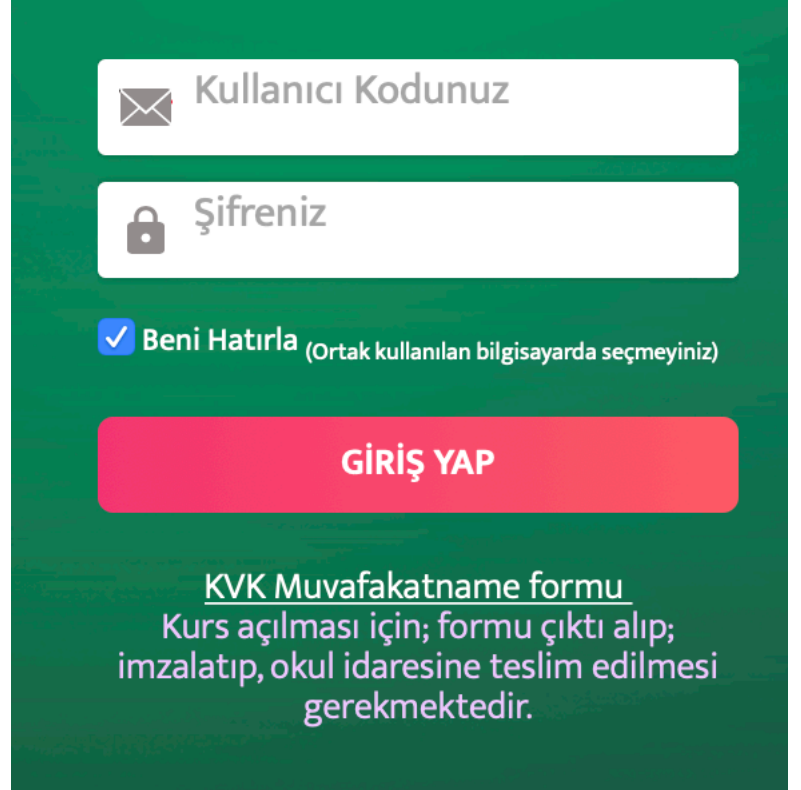

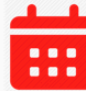

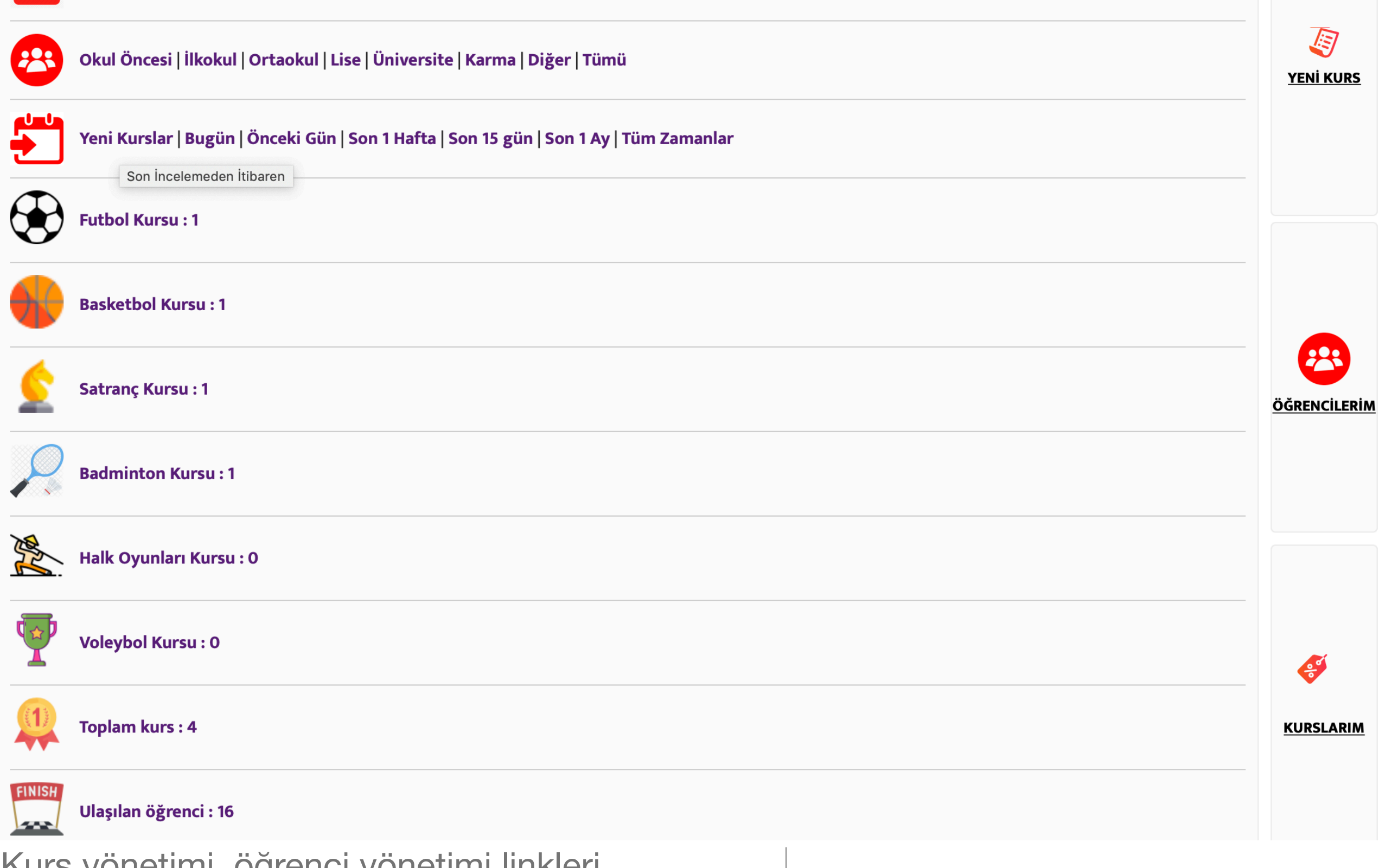

Kurs yönetimi, öğrenci yönetimi linkleri bulunmaktadır. Gün, hedef kitle, tarih, branş bazlı listeleme yapılabilmektedir. Amirler ek olarak ilçe ve okul bazlı filitreleme yapabilmektedir.

## Kontrol Paneli Görünümü

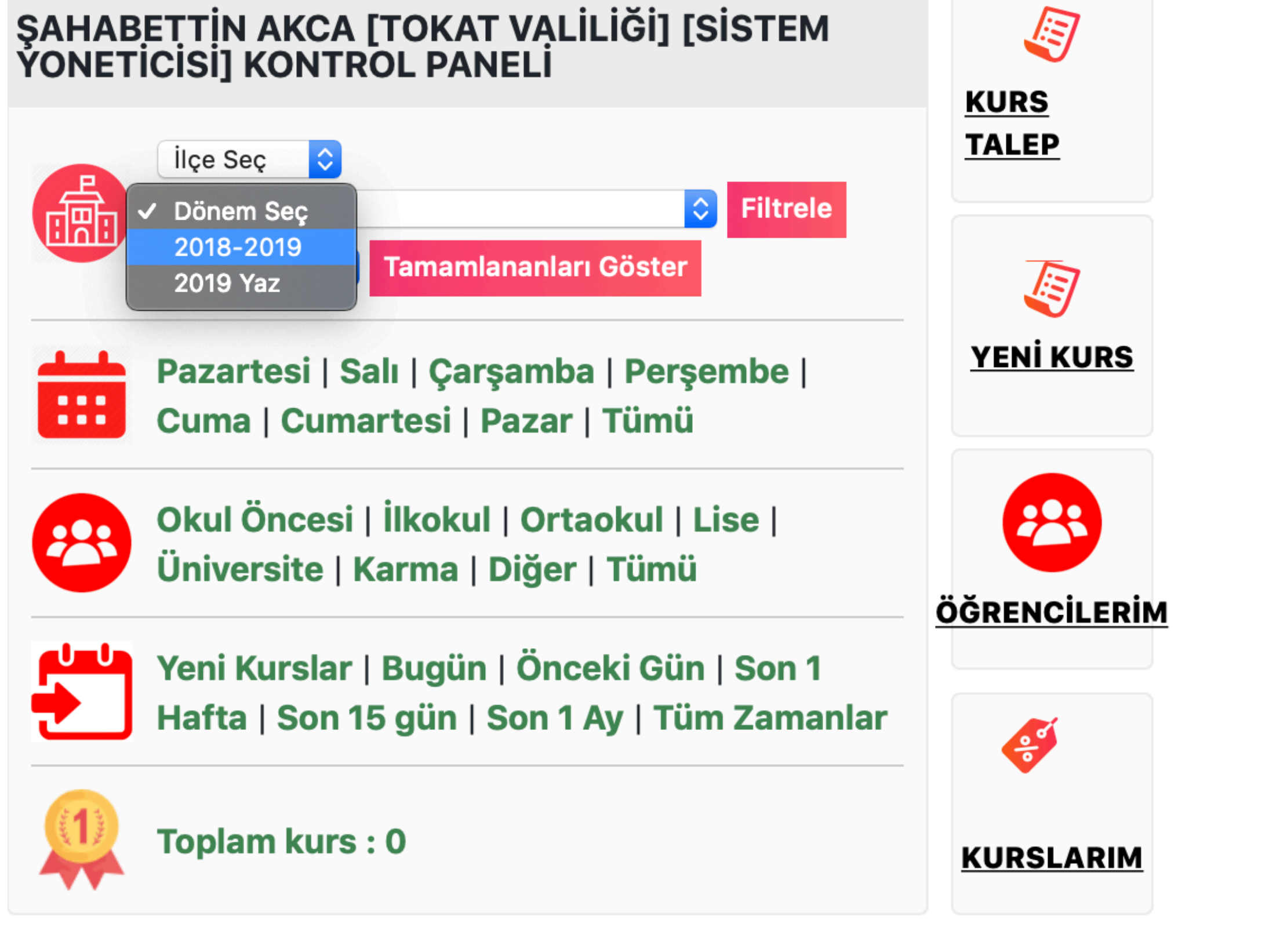

Tamamlanmış kurslar geriye dönük olarak , kurs dönemi seçilip tamamlanları göster butonuna tıklanarak görüntülenebilir

Kontrol Paneli | Tamamlanan Kurs

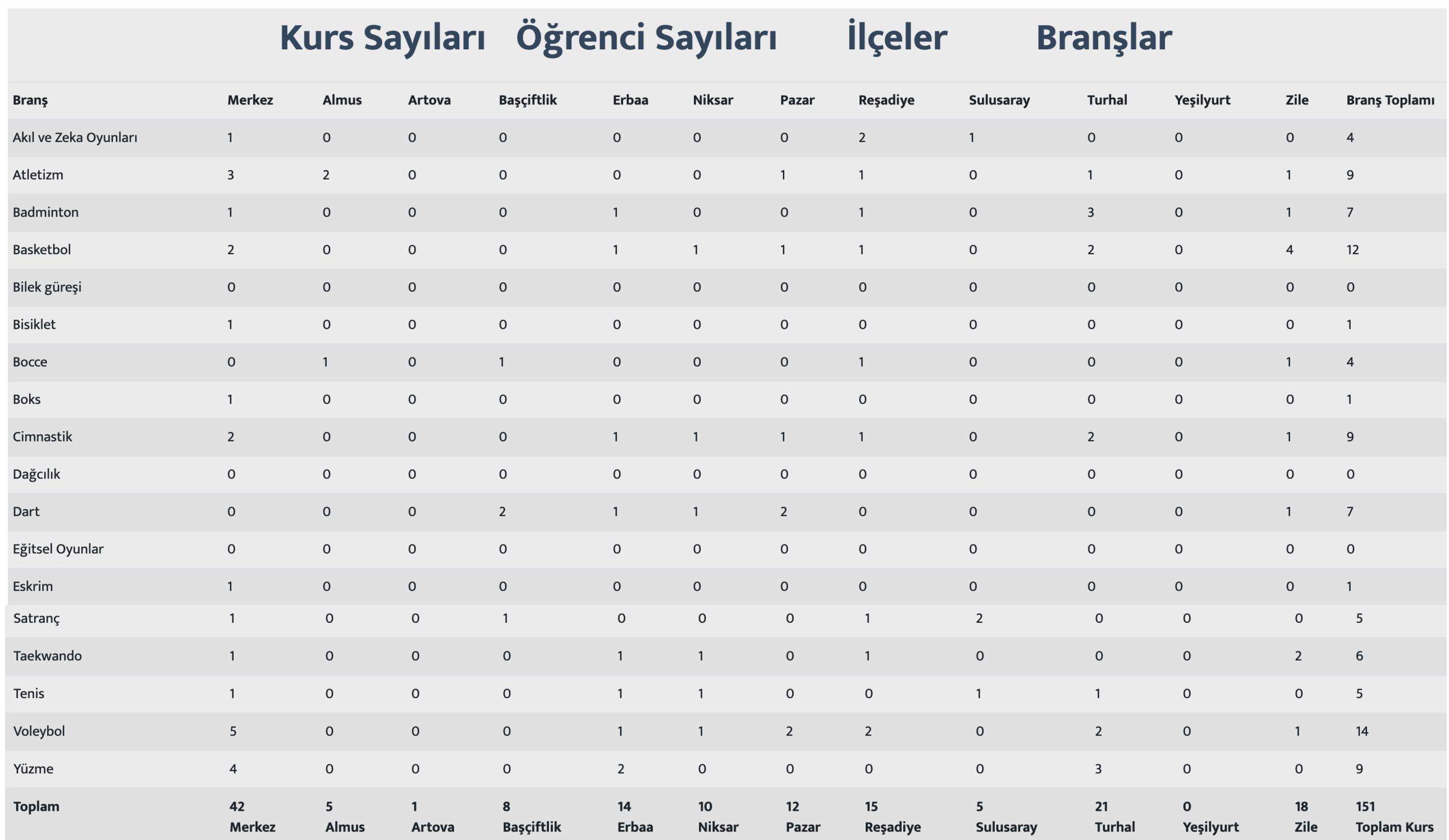

Kursların Branş, ilçe ve hem branş hem ilçe bazında dağılımlarını gösterir il genel istatistik tablosu

### Ana Tablo Görünümü

#### Kurs Sayıları Öğrenci Sayıları **ilçeler Branşlar**

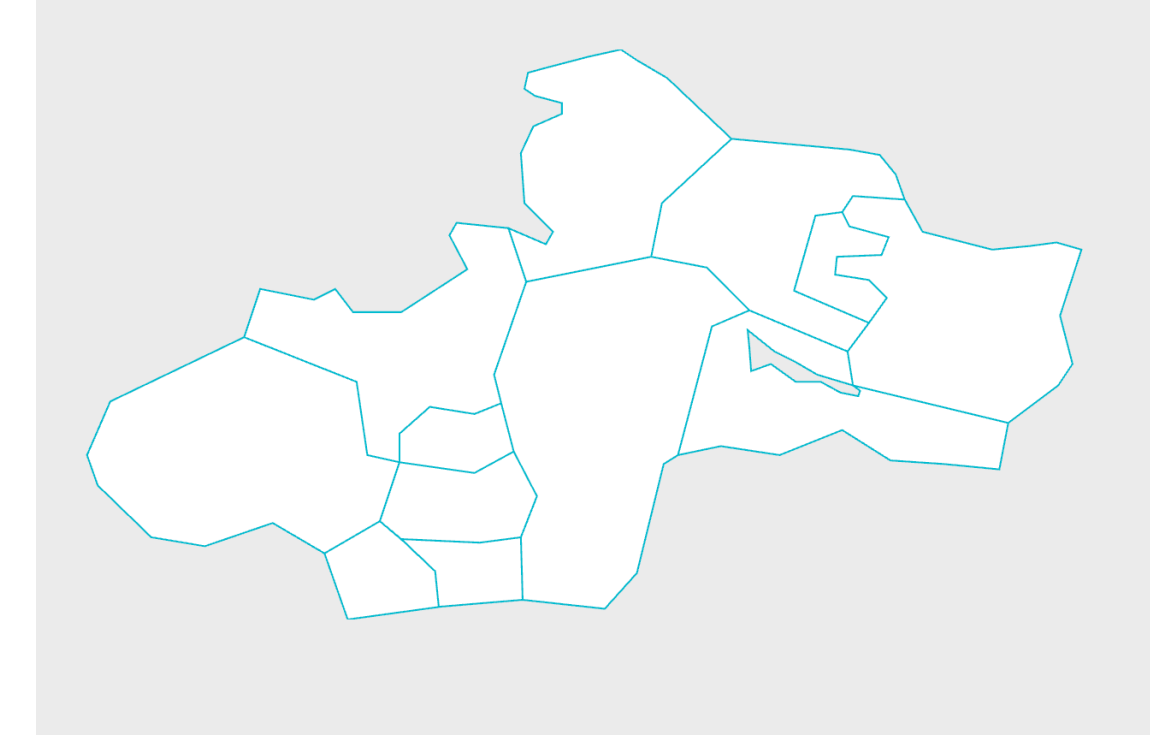

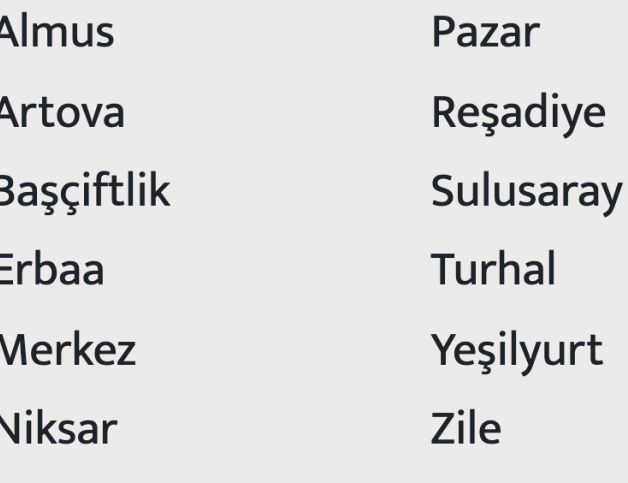

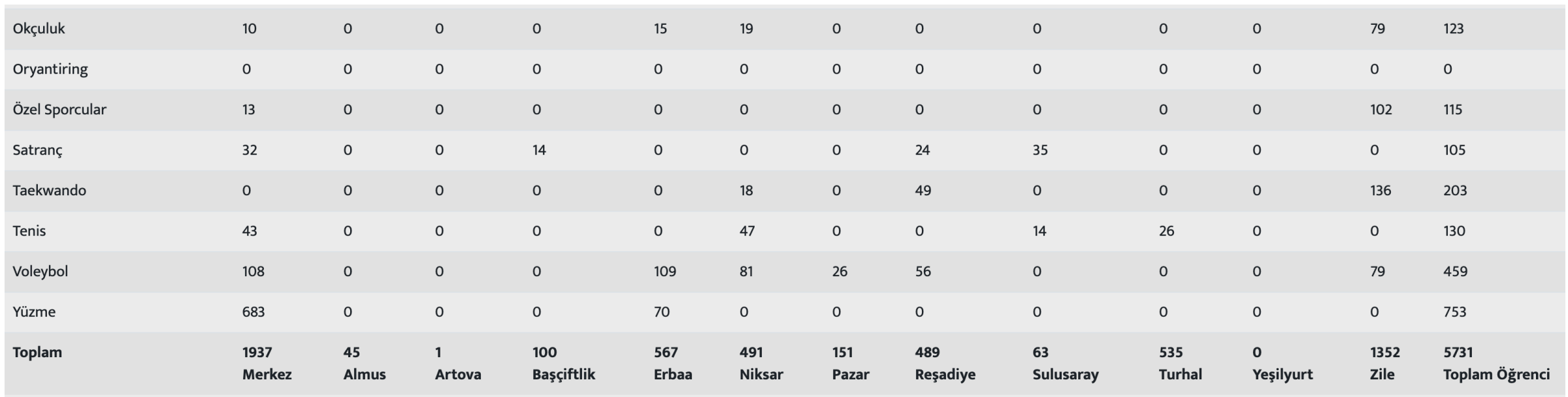

branş ve her ikisine göre listelenbiliyor. Ana Tablo Görünümü Kurslarda kayıtlı öğrenci sayıları; ilçe, Harita üzerinden ilçeler seçilebiliyor.

#### Kurs Sayıları Öğrenci Sayıları **ilçeler Branslar**  $\boxed{4}$

Atletizm

**Bocce** 

**Eskrim** 

Karate

Satranç

Yüzme

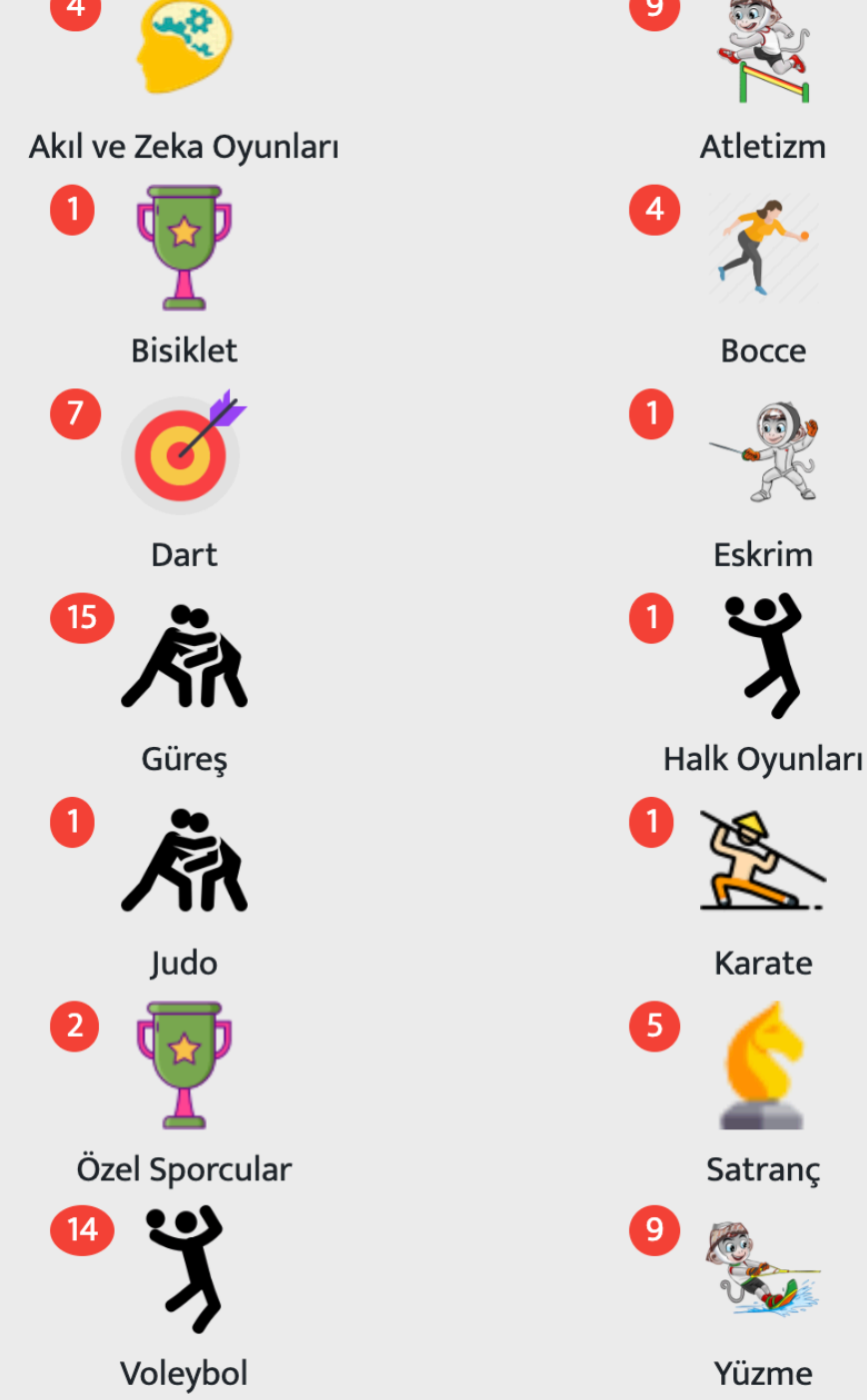

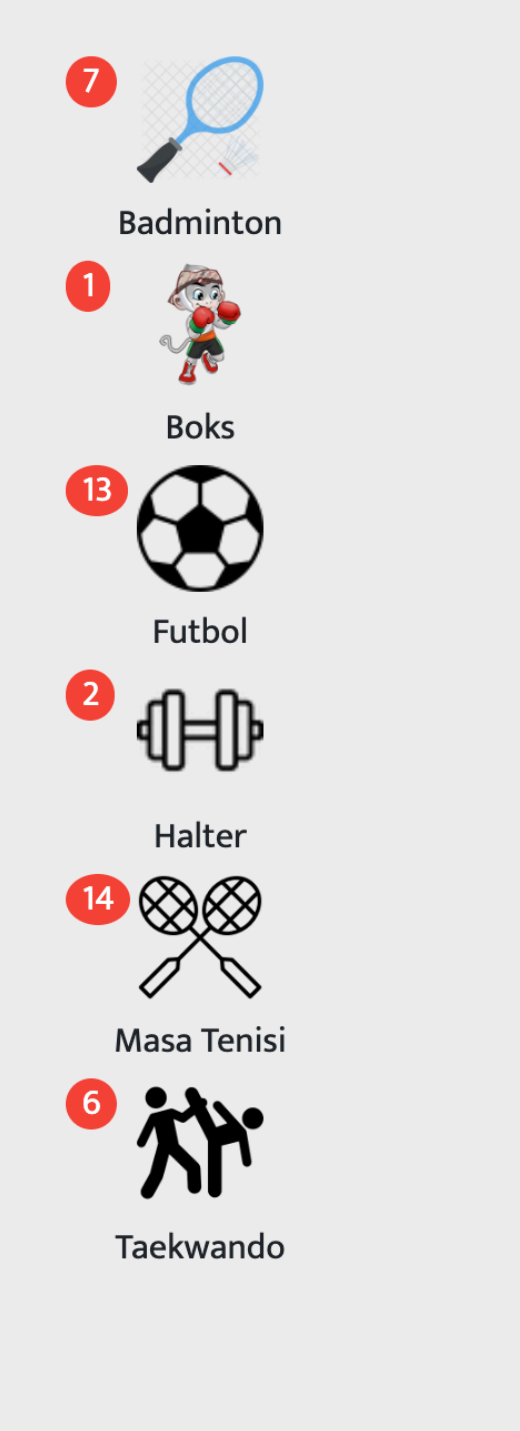

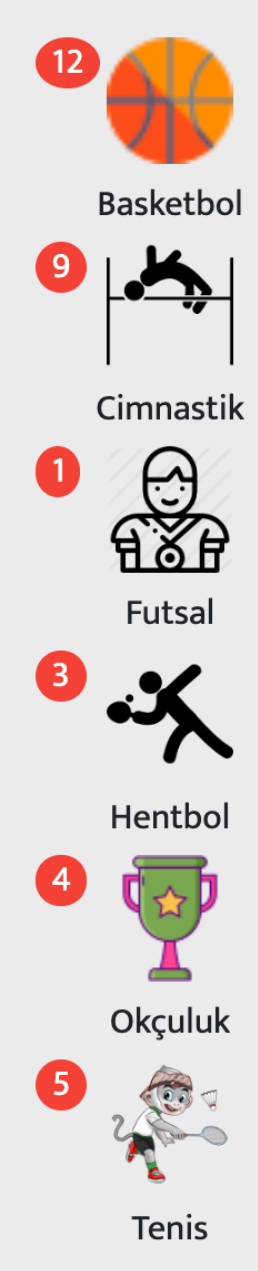

Kursların branş bazında dağılımı görüntülenebilir.

Ana Tablo Görünümü

# Kurs Açma Formu

- Yer Yöneticileri (okul müdürü ve ilçe spor müdürleri) yetkili oldukları salonda kurs açabilirler. İl koordinatörleri tüm ilçe ve okullarda kurs açabilir.
- Branş: kurs branşı seçilir, yeni branşları sistem yöneticisi ekleyebilmektedir.
- Çalıştırıcı: İlçenizde kayıtlı çalıştırıcı listeden seçilir. Çalıştırıcıları sistem yöneticisi ekleyebilir.
- Hedef kitle: Açılan kursa katılacak kişilere uygun seçim yapılır.
- Kullanılacak Salon: Salon bilgisi el ile girilir.
- Zaman: Kursun günü ve saati seçilir.
- Kurs ile ilgili bilinmesi gereken başkaca bilgiler varsa açıklama alanına yazılır ve kurs aç butonuna tıklanır.

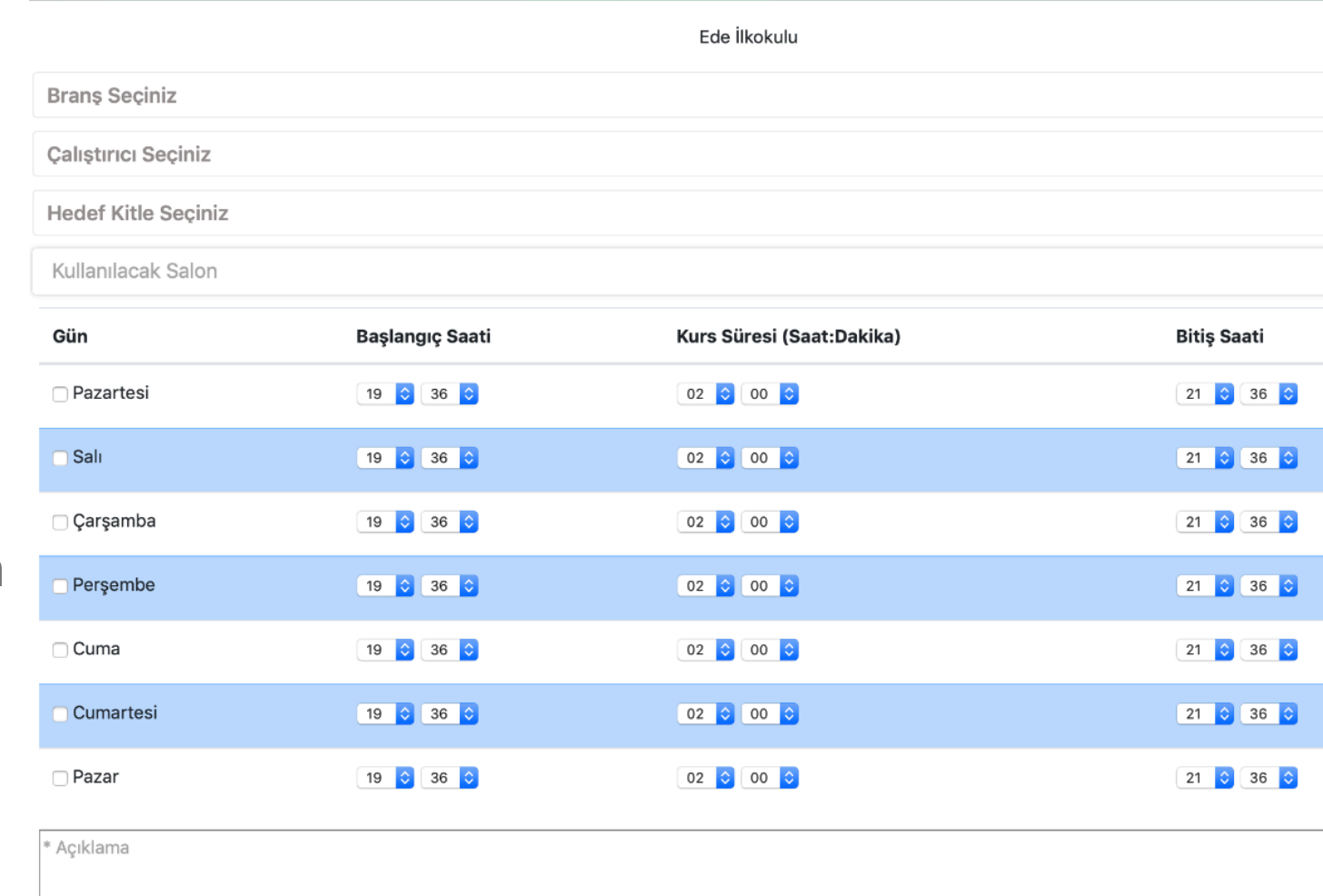

\* Maksimum: 1000 karakter

**KURS AC** 

# Öğrenci Yönetimi

- Öğrenciler cinsiyetlerine göre listelenir.
- Varsa sporcu lisansı görüntülenebilir.
- Yetkili kişilerce öğrenci silinebilir.
- Öğrenci ekleme butonu ile yeni öğrenci eklenebilir
- Eğer talep edilirse excel yüklenerek toplu öğrenci ekleme yapılabilir.

### Öğrencilerim

Ana Sayfa

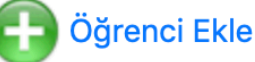

Okul veya salon kayıtlı öğrenci listesi ve grupları

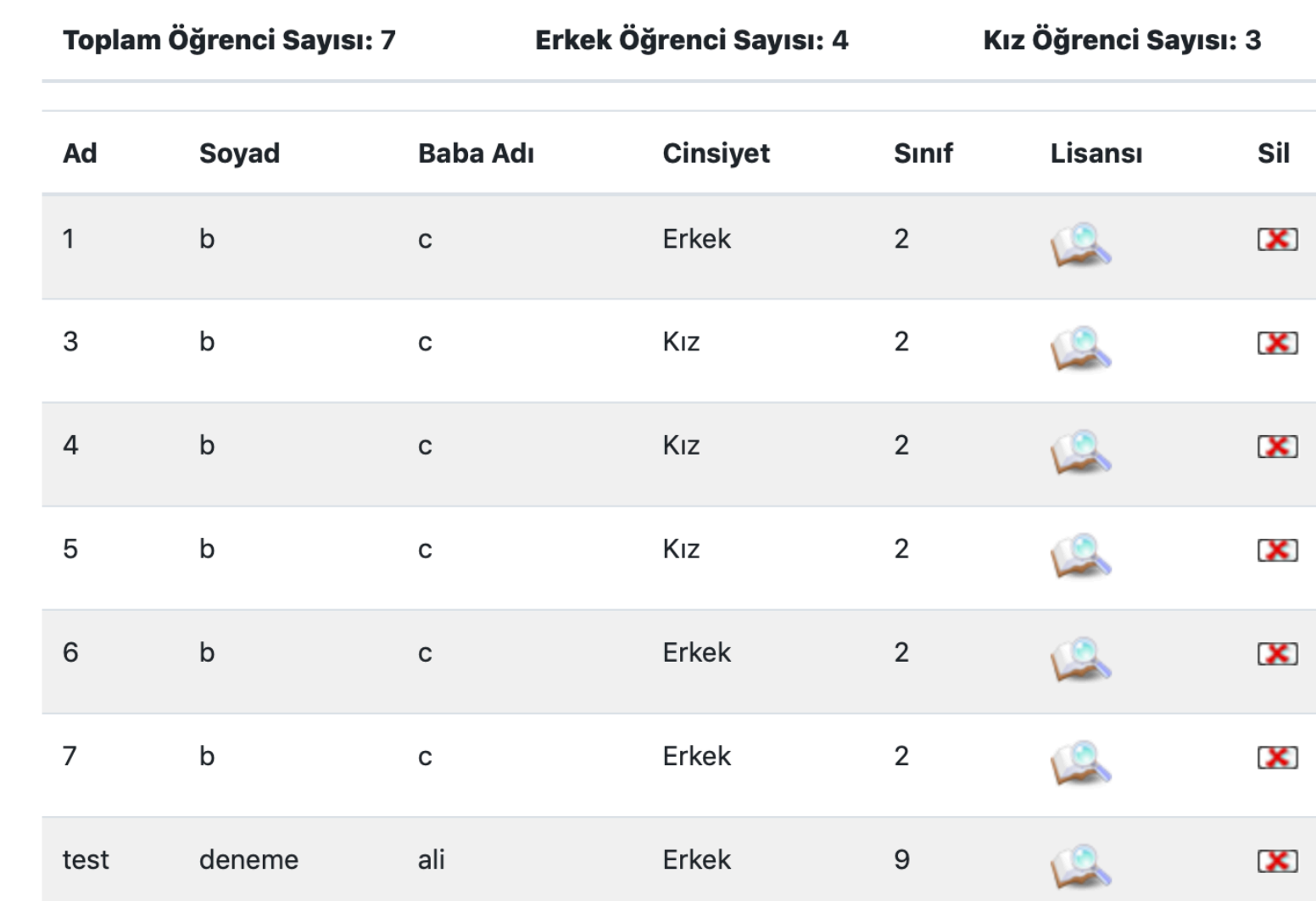

# Öğrenci Yönetimi

- Öğrenciler tablo şeklinde listelemenin haricinde detaylı bilgileri bulunan öğrenci kartı şeklinde tasarlanan şekilde görüntülenebilir.
- Öğrenci resmi yüklenirse öğrenci kartı sayfasında görüntülenebilir.

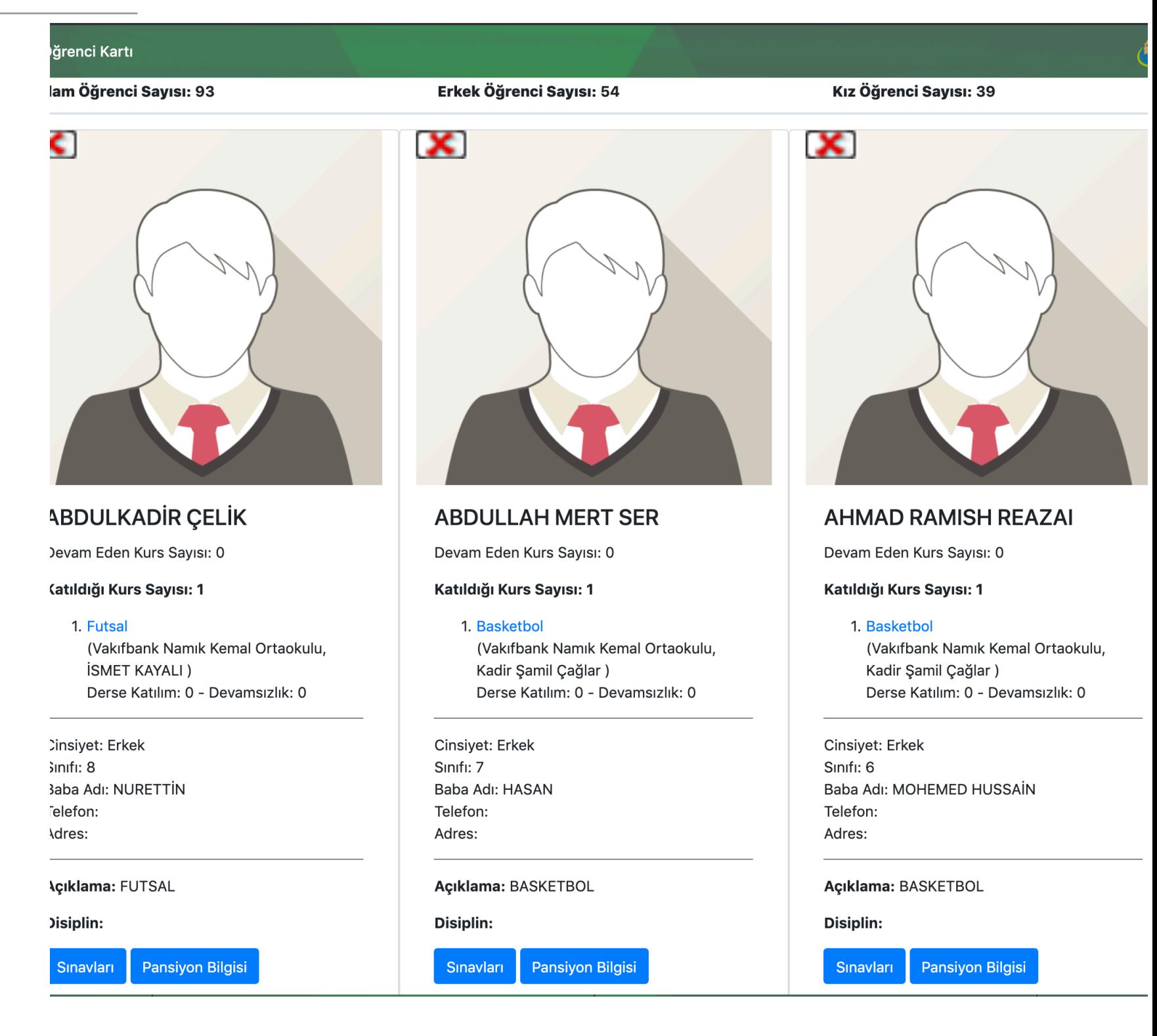

# Öğrenci Ekleme Formu

- Öğrenci kimlik bilgileri girilir.
- Doğum tarihi YIL-Ay-Gün olmalıdır. Yıl 4 haneli rakam, ay ve gün 2 haneli rakam olmalıdır.
- Cinsiyet kısmı; istatistikler için kullanılmaktadır.
- Öğrencinin; ilgi alanı, gözlemlenen spor yeteneği, kısa özgeçmiş, rahatsızlığı vb. Açıklama kısmına girilebilir.
- Lisansı, raporu vb. Varsa PDF formatında gözat butonu ile tıklanarak seçilir.
- Öğrenci kaydet butonu ile işlem tamamlanır.

### Öğrenci Ekleme Formu

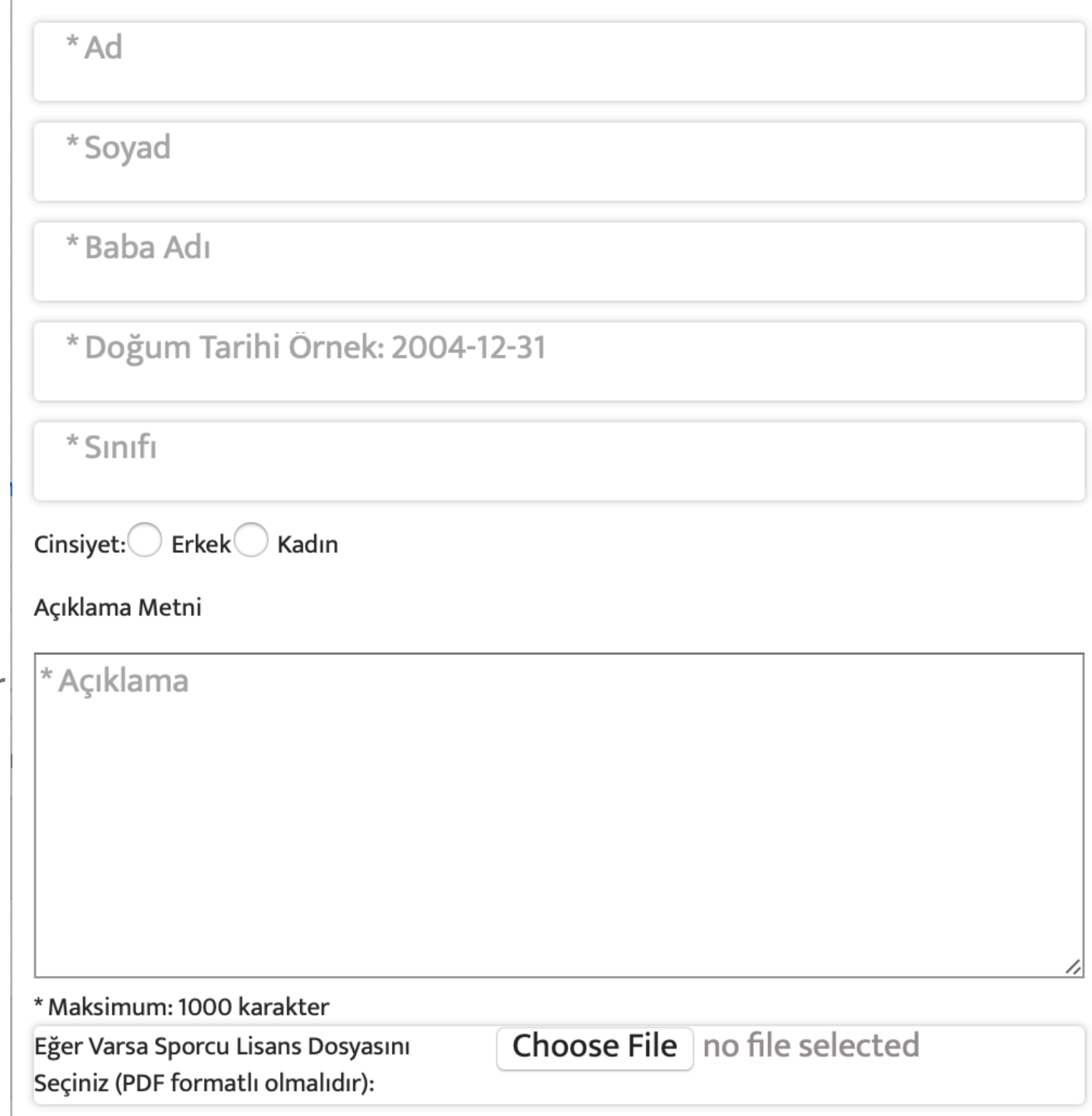

#### ÖĞRENCİ KAYDET

## Öğrenci Ekleme Formu

#### Öğrenci Ekleme Formu

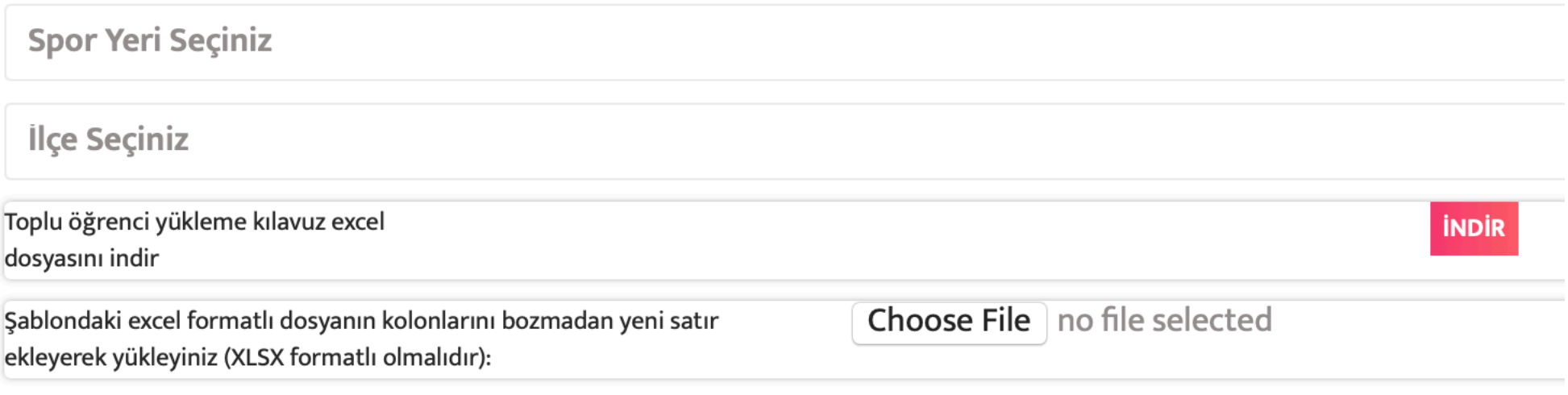

#### **TOPLU ÖĞRENCİ KAYDET**

- Öğrencileri el ile eklemenin zorluğu ve zaman alması, verilerin hazırda elektronik ortamda bulunmasından dolayı topluca öğreni ekleme ihtiyacına cevap vermek için tasarlanmıştır.
- Kılavuz excel örnek dosyası sistemden indirilir, belirlenen formatta veriler excele girilir.
- Yer Seçilir, il ve ilçe sorumlusu seçebilir yer yöneticileri sadece kendi okullarına yükleme yapabilir.
- Gözat / Choose File kısmından dosya seçilir.
- Toplu öğrenci kaydet butonuna tıklayarak işlem sonuçlandırılır.

## Öğrenci Ekleme Formu Kurs ile İlişkilendirme

#### Öğrenci Ekleme Formu

**TOPLU ÖĞRENCİ KAYDET** 

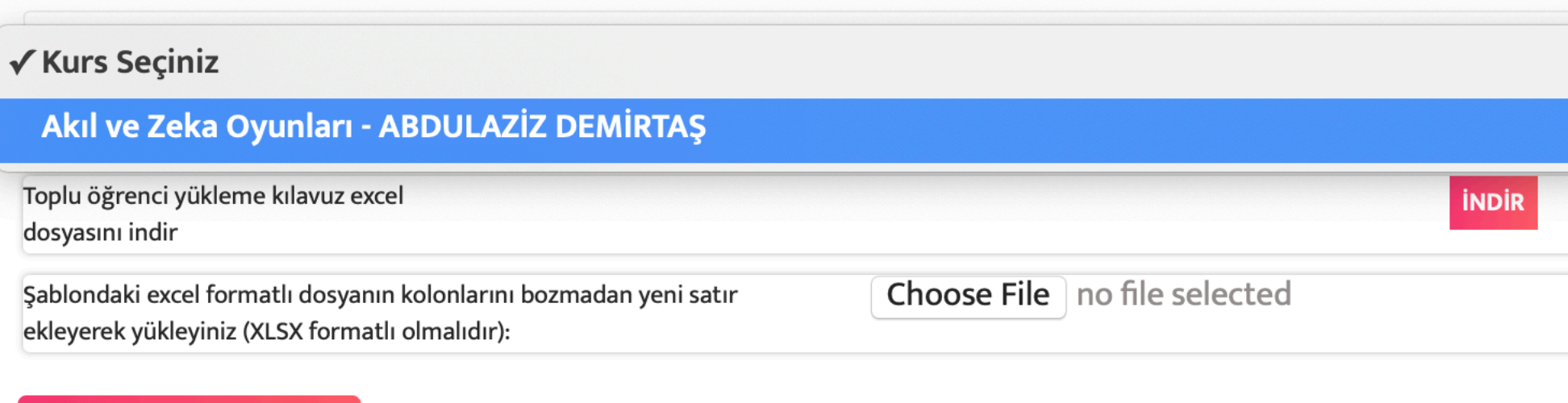

- Kurs seçilmezse topluca tüm öğrencileri okula ekliyor.
- Kurs seçilirse öğrenciyi hem o okula hem o kursa ekliyor.
- Bu kolaylığın tek handikapı veri tekrarı (aynı öğrencinin tekrar eklenmesi), o yüzden aynı anda birden fazla kursa giden öğrenci varsa bu şekilde eklenmemeli

## Öğrenci Ekleme Formu Kurs ile İlişkilendirme Veri Tekrarı

6 Adet öğrenci seçimi başarıyla yapıldı

#### Spor Bilgi Sistemi - Ogrenci Toplu Ekle İslem

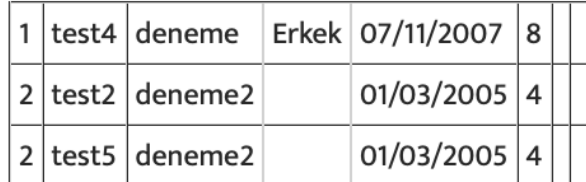

- 1. test4 deneme Öğrenci sisteme eklendi!
- 2. test2 deneme2 Öğrenci sistemde kayıtlı! Veri tekrarı olmaması için sisteme eklenmesine gerek yok, yalnızca kursa kaydı yapıldı!
- 3. test5 deneme2 Öğrenci sisteme eklendi!

Öğrenciler eklendi.

### Spor Bilgi Sistemi - Ogrenci Toplu Ekle İslem

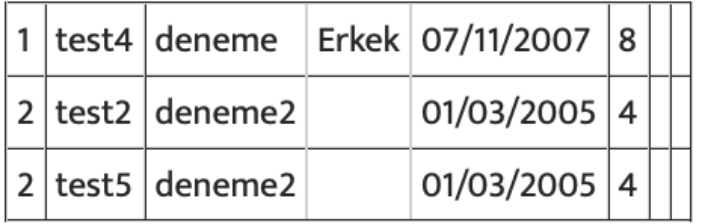

- 1. test4 deneme Öğrenci sistemde kayıtlı! Veri tekrarı olmaması için sisteme eklenmesine gerek yok, yalnızca kursa kaydı yapıldı!
- 2. test2 deneme2 Öğrenci sistemde kayıtlı! Veri tekrarı olmaması için sisteme eklenmesine gerek yok, yalnızca kursa kaydı yapıldı!
- 3. test5 deneme2 Öğrenci sistemde kayıtlı! Veri tekrarı olmaması için sisteme eklenmesine gerek yok, yalnızca kursa kaydı yapıldı!
- Öğrenciler eklendi.
- Aynı isim,soyisim ve okul adı ile bir öğrenci daha önce farklı bir kursa veya okula eklendiyse; veri tekrarı olmaması için öğrenci tekrar eklenmiyor.
- Öğrenci yalnızca kursa kayıt edilip işlem sonlandırılıyor.

• Eğer öğrenci kursa daha önce eklendiyse burada da engelleyen bir denetim mekanizması bulunuyor.

## Öğrenci Yoklama ve Raporlama

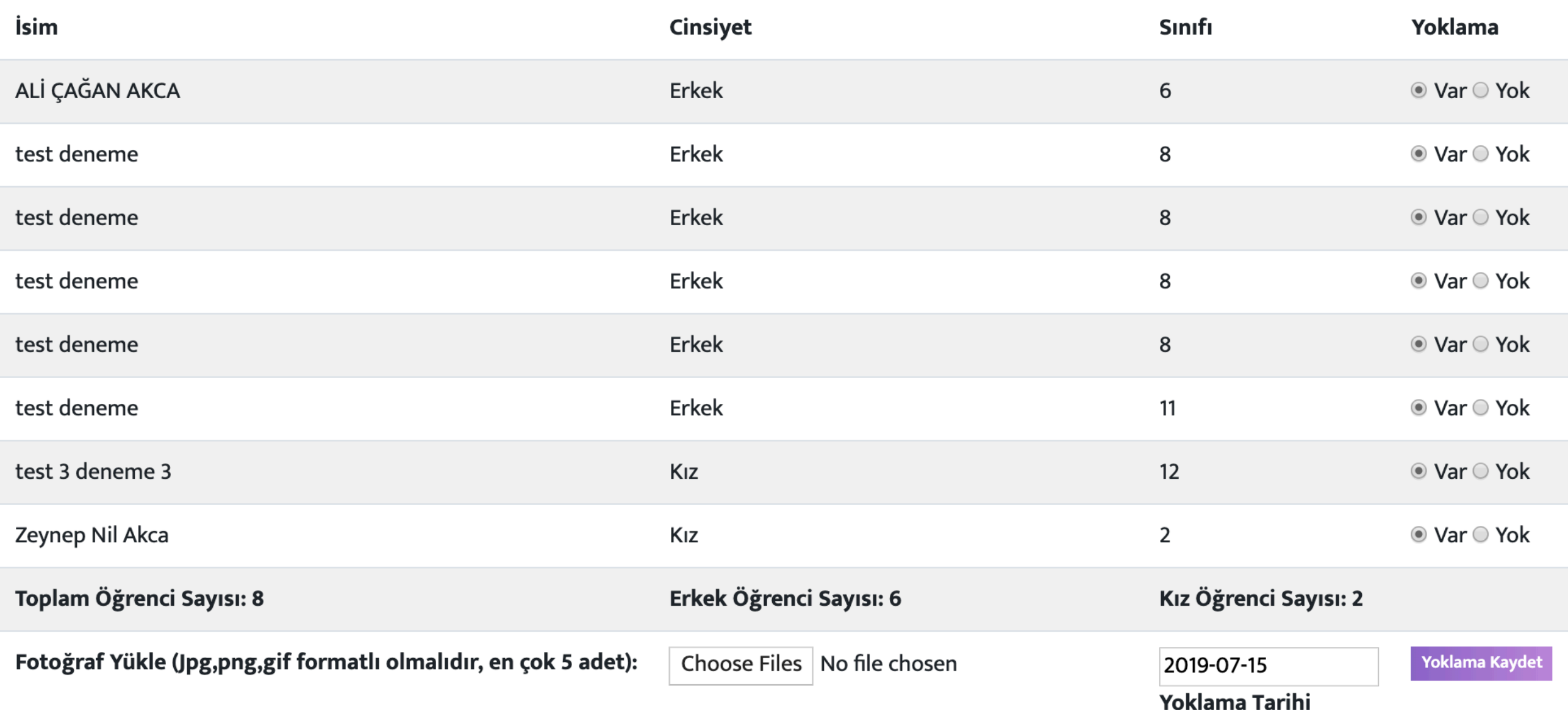

- Yoklama sütunundan öğrencilerin var / yok olarak durumları seçilir. Varsayılan olarak var olarak gelmektedir.
- Yoklamanın hangi güne ait olduğu seçilir, istenirse saat bilgisi girilebilir.
- Kurs, etkinlik, kültürel faaliyet ile ilgili fotoğraf varsa 5 adeti geçmemek kaydıyla gözat / choose file kısmından dosya seçilir.
- Yoklama kaydet butonuna tıklayarak işlem sonuçlandırılır.

## Öğrenci Listeleme ve Yoklama Görüntüleme

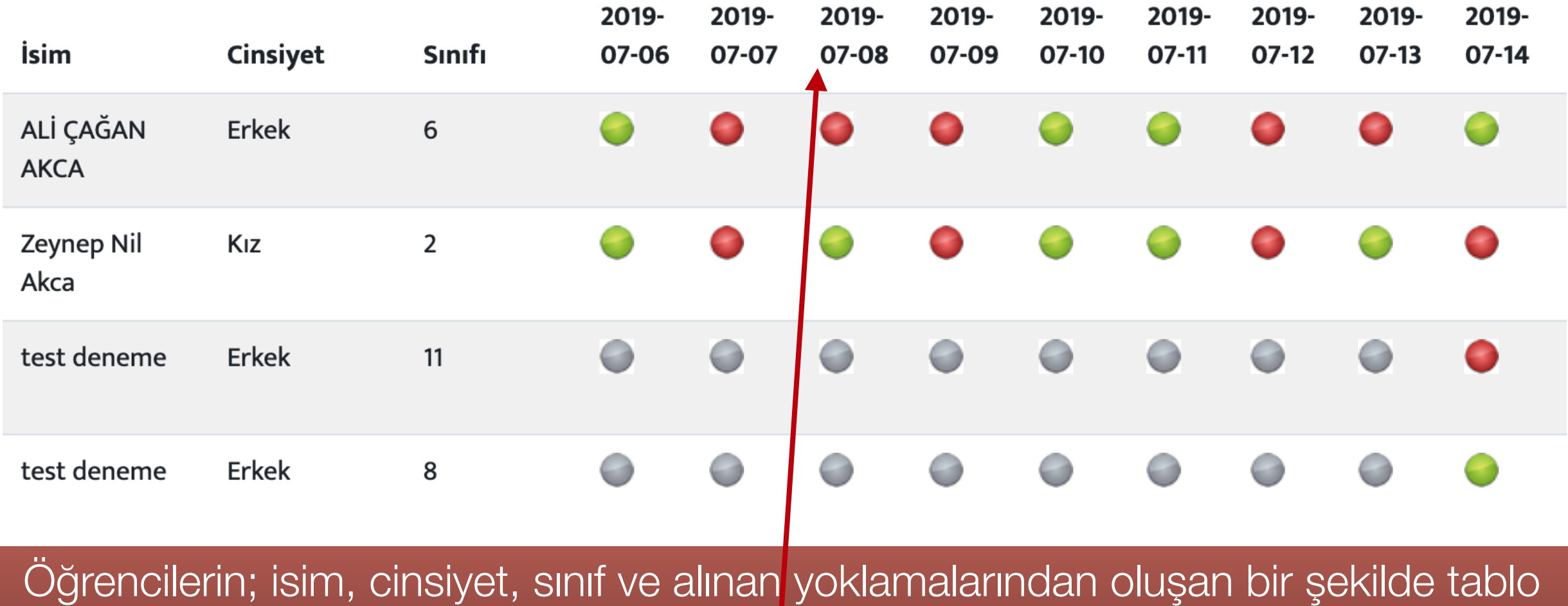

olarak gösterilir. Yoklama fotoğrafı varsa aşağıda görüntülenir, direkt ulaşmak için tarihe **tıklanması** gerekmektedir.

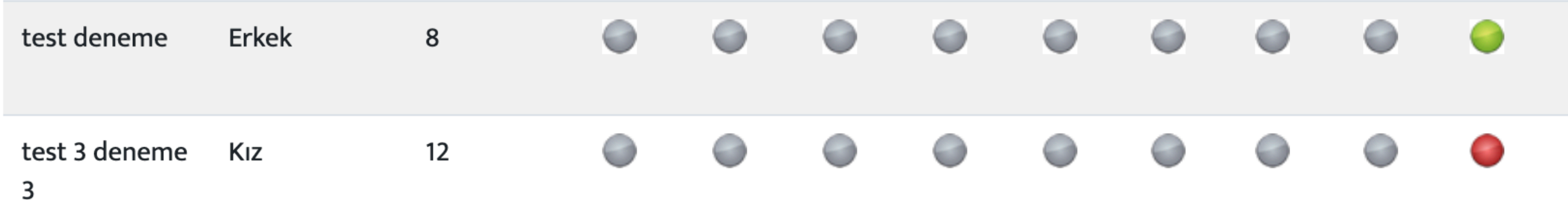

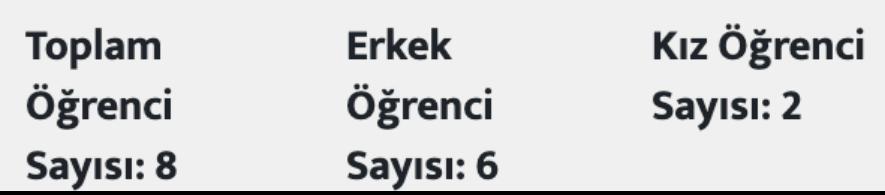

### Kurs Detayı ve Talimat Verme

Öğrenci Kaydet **Geri Dön** 

**Talimat Ver** 

Talimatlar, mail, sms push bildirimle gönderilir.

Kursun gidişatı ile ilgili bilgi almak veya yönlendirmek vb. tarzı işlemler için; il / ilçe müdürü, okul müdürü, kurs sorumlusu, eğitimen veya çalıştırıcıya tek tek veya hepsine birden talimat verilebilir.

#### Dart: Başçiftlik Ortaokulu

Çalıştırıcı: HİDAYET ÜNSAL (Başçiftlik Ortaokulu, Kariyer: Beden Eğitimi, Tip: Öğretmen) Öğrenci Sayısı: 15 Salon: BAŞÇİFTLİK ORTAOKULU SINIFLAR, OKUL BAHÇESİ VE KAPALI SPOR SALONU **Hedef Kitle: Ortaokul ilce: Basciftlik Kurs No: #1841** Eklenme Tarihi:2019-07-10 15:52:48

Açıklama: Dart, masa tenisi, basketbol, futsal, voleybol, badminton spor dallarında eğitim

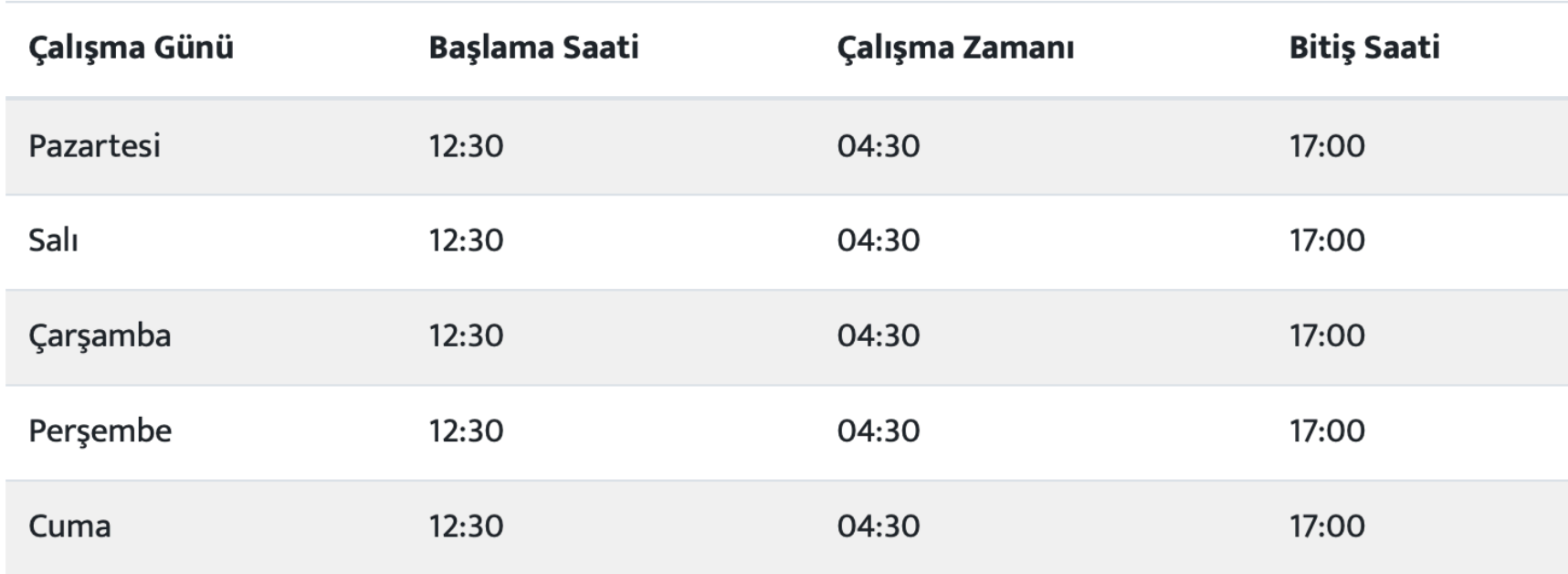

İşlem Yap:

## Kurs Görüntüleme

- Kurs ile ilgili girilen ve seçilen tüm bilgiler kurs görüntüleme sayfasında listelenir.
- Çalıştırıcı ismi ve bilgileri, salon adı, hedef kitle, kurs programı vb. Bilgilere ulaşılabilir.
- Yeni öğrenci kaydetmek için yukarıdaki ilgili buton tıklanır. Ardından açılan pencereden öğrencileri seçip kaydet butonuna tıklar.
- Çalıştırıcı veya yer yöneticisi öğrenci listesini görebilir. Gelen listeden öğrenciler kurstan silinebilir. Öğrenci okul veya salonda kayıtlı olmaya devam edecektir sadece ilgili kurstan silinir.

### **Basketbol: Ede İlkokulu**

Öğrenci Kaydet

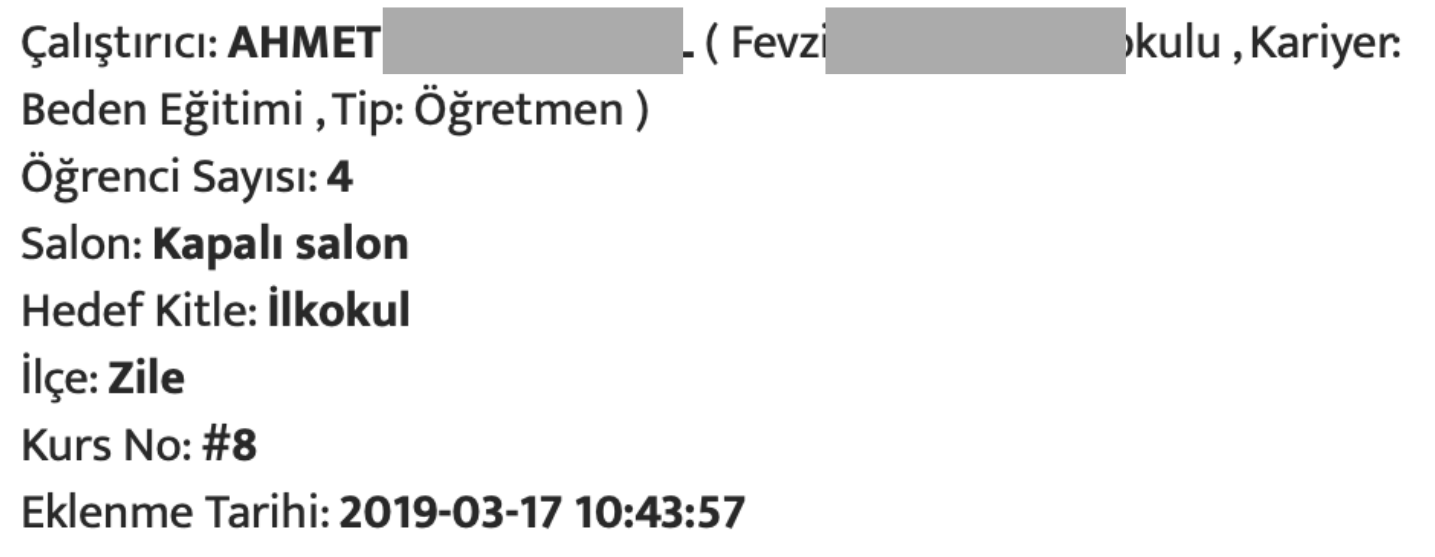

### Açıklama: ilk kurs denemesi

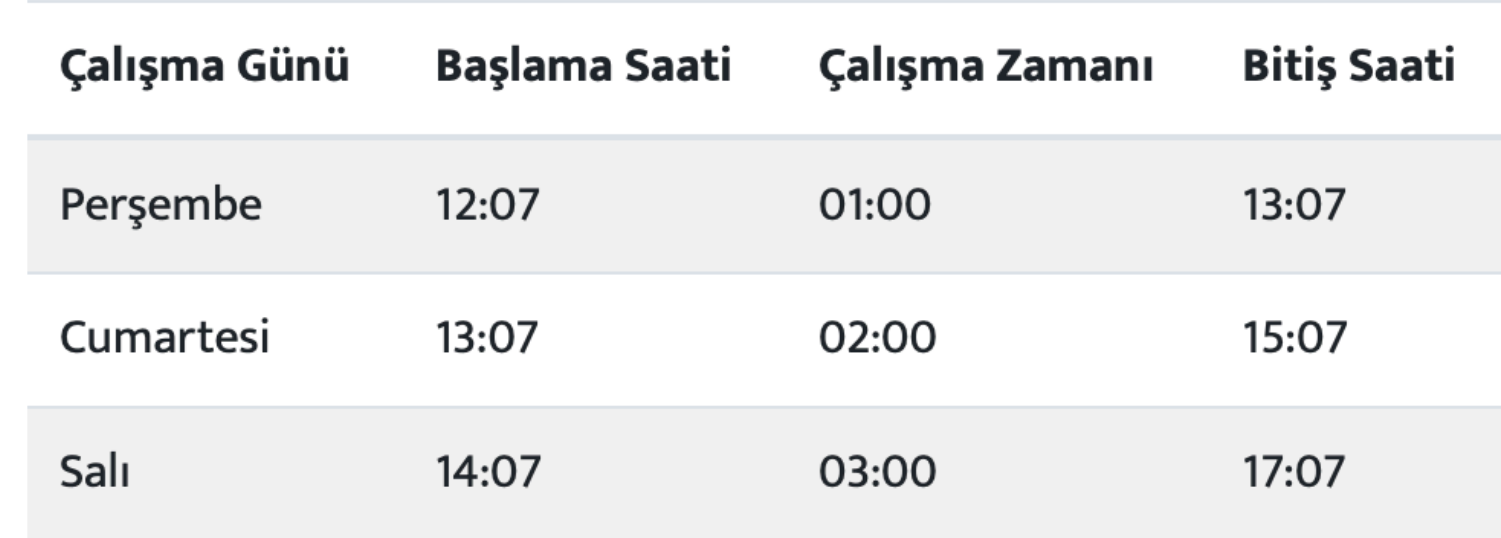

### Öğrenci Listesini Görmek İçin Tıklayınız

# Öğrenci Kartları

- Öğrenci ile ilgili sistemde tutulan bilgilere topluca ulaşılabilir.
- Öğrencilerim sayfasından öğrenci adına tıklayarak ulaşılabilir veya kurs detay sayfasında öğrenci listesinden de isme tıklanarak ulaşılabilir.
- Öğrenci devam ettiği ve bitirdiği kurslar, kişisel bilgileri, disiplin notları, özel açıklamalar, sınavlardan aldığı puanlar, kurs ve pansiyon devam durumları görüntülenebilir.

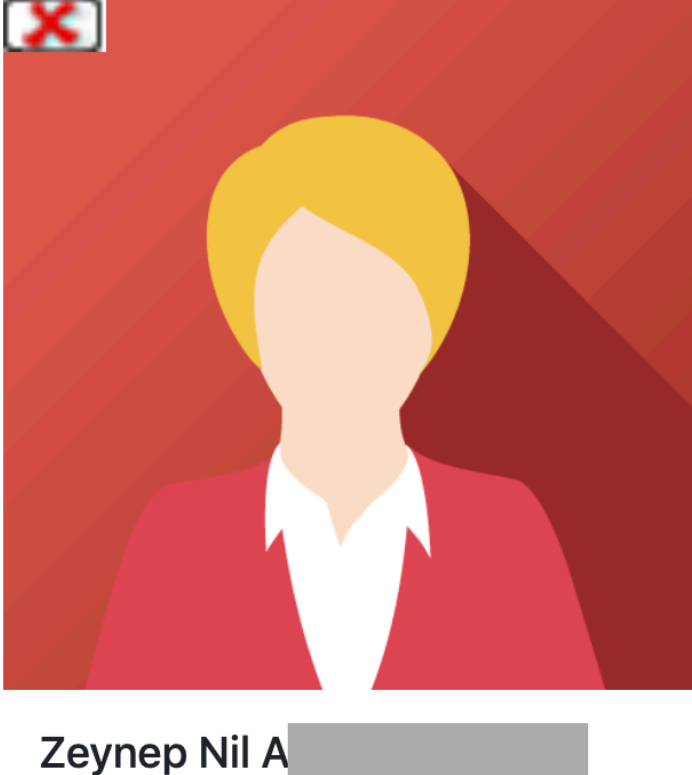

Devam Eden Kurs Sayısı: 1

1. Akıl ve Zeka Oyunları (100.Yıl Zeki-Sıtkı-Lütfü Akbay İlkokulu, **ABDULAZIZ DEMIRTAS)** Derse Katılım: 6 - Devamsızlık: 4

#### Katıldığı Kurs Sayısı: 1

1. Yüzme (23 Nisan Ulusal Egemenlik Anaokulu, **VOLKAN VURAL** ) Derse Katılım: 0 - Devamsızlık: 0

Cinsiyet: Kız Sinifi: 2 Baba Adı: Şahabbetin Telefon: Adres:

Açıklama: Eğitsel Oyunlar

#### Disiplin:

**Pansiyon Bilgisi Sinavlari** 

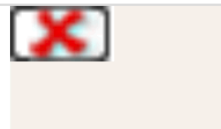

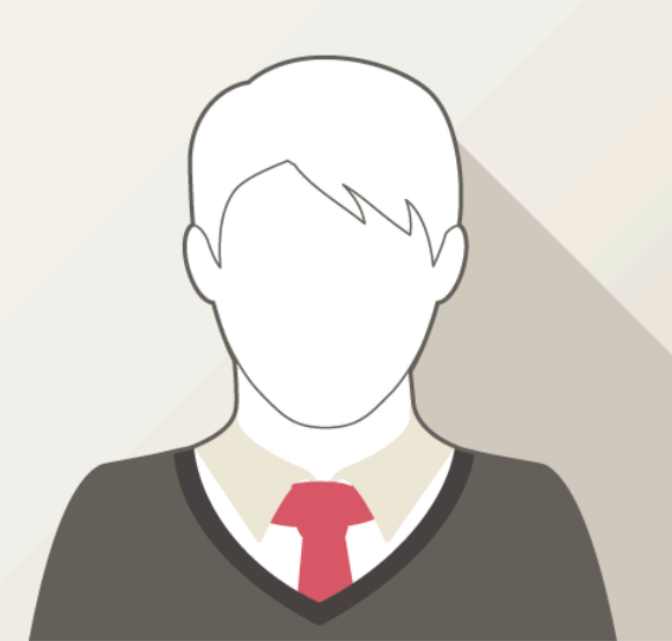

#### test deneme

Devam Eden Kurs Sayısı: 1

1. Akıl ve Zeka Oyunları (100.Yıl Zeki-Sıtkı-Lütfü Akbay İlkokulu, ABDULAZİZ DEMİRTAŞ) Derse Katılım: 2 - Devamsızlık: 0

**Cinsivet: Erkek** Sinifi: 8 Baba Adı: Telefon: Adres:

Açıklama: Anne baba ayrıdır.

Disiplin: Uyarı almıştır

**Pansiyon Bilgisi Sinavlari** 

- Yer (okul, salon vb.) yöneticisi tarafından eklenmiş, kayıtlı tüm öğrenciler listelenir. Sol taraftaki seç butonundan seçilerek kursa dahil edilebilir.
- Seçim bittikten sonra gönder butonuna tıklanır.

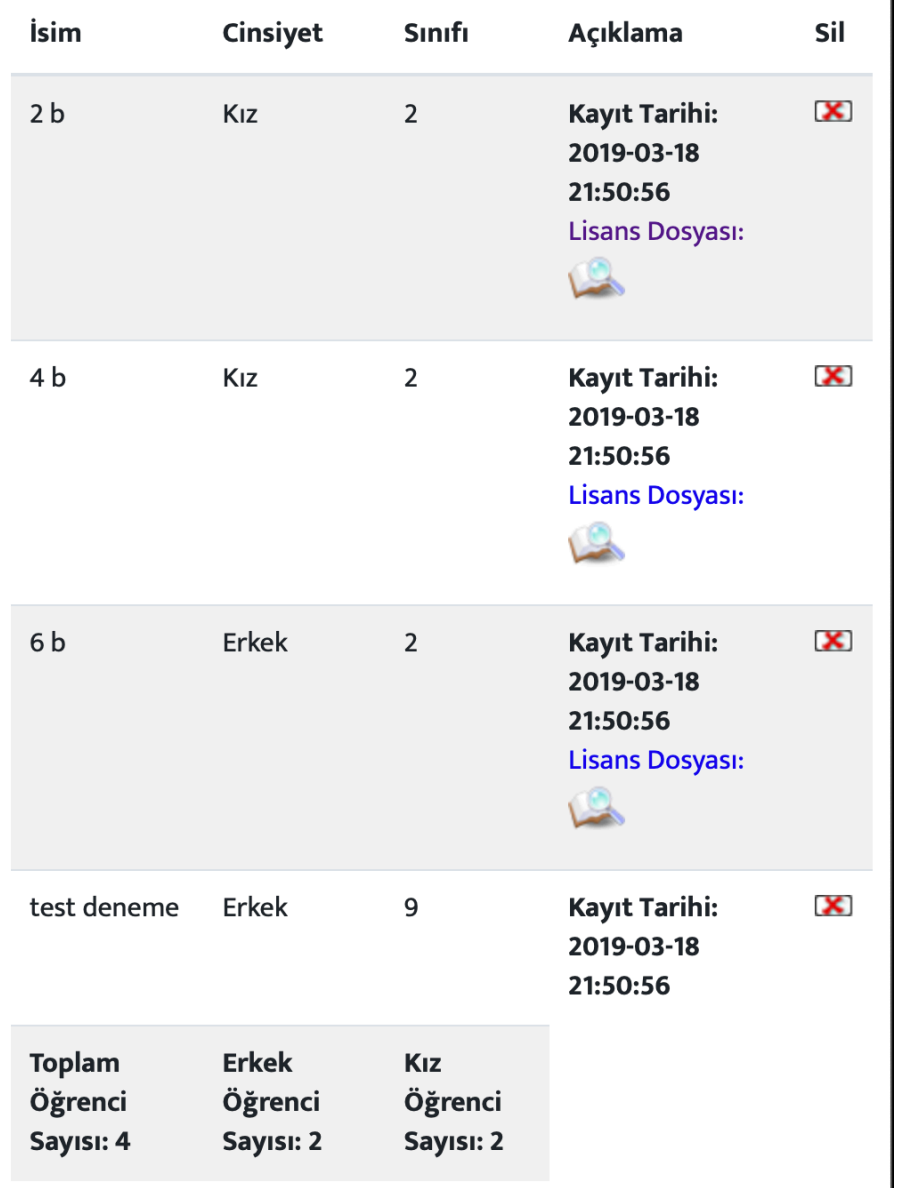

• Kurstan öğrenci seçmek için öğrenci listesine tıklanır sağ taraftaki sil sütunundaki X resmine tıklanarak öğrenci kurstan silinebilir.

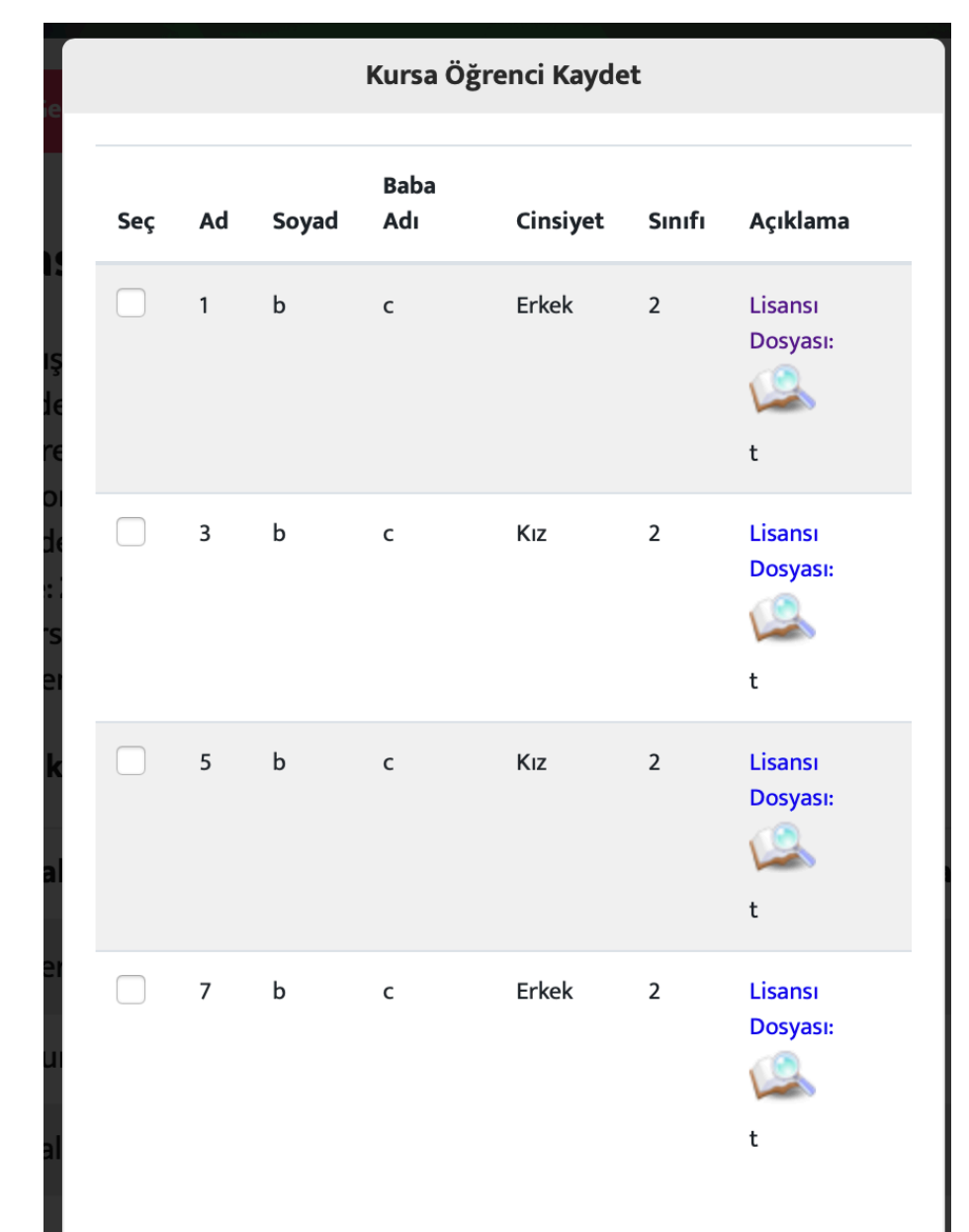

Not: Öğrenci seçiminden sonra ilgili evrakları, idareye teslim etmeniz gerekmektedir.

**GÖNDER** 

## Kurs Taleplerinin Alınması

• Kurs talep formu aracılığıyla yer yöneticisi (spor salonu ve okul idarecileri) tarafından kurs talepleri alınıp; Branş, çalıştırıcı ve adeti girilerek talep gönder butonuna tıklayarak talepler gönderilebilir

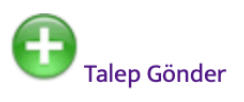

Yapılan kayıtlı kurs talepleri

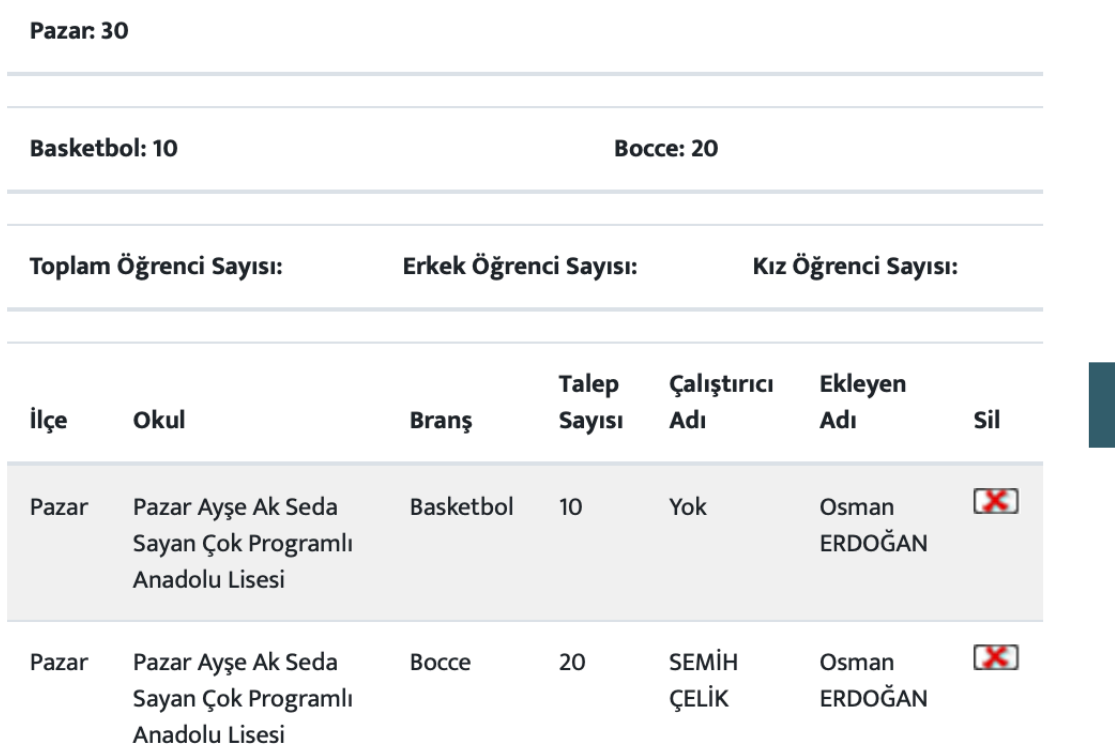

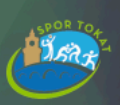

Pazar Ayşe Ak Seda Sayan Çok Programlı Anadolu Lisesi

**Brans Seciniz** 

**Calistirici Seciniz** 

Talep Sayısını Giriniz

\* Açıklama (hoca durumu, salon durumu vb. bilgileri giriniz)

\* Maksimum: 1000 karakter

#### **TALEP GÖNDER**

• Gönderilen kursların istatistiki bilgileri, ilçe, okul, çalıştırıcı bilgileri görülebilir.

## Kurs Taleplerinin Alınması

• İl sorumlusu, ilçe sorumlusu yetkileri dahilinde, kurs taleplerini listeyebilir, istatistiki bilgileri edinebilir. Veriler branş, personel bazında filtrelenebilir.

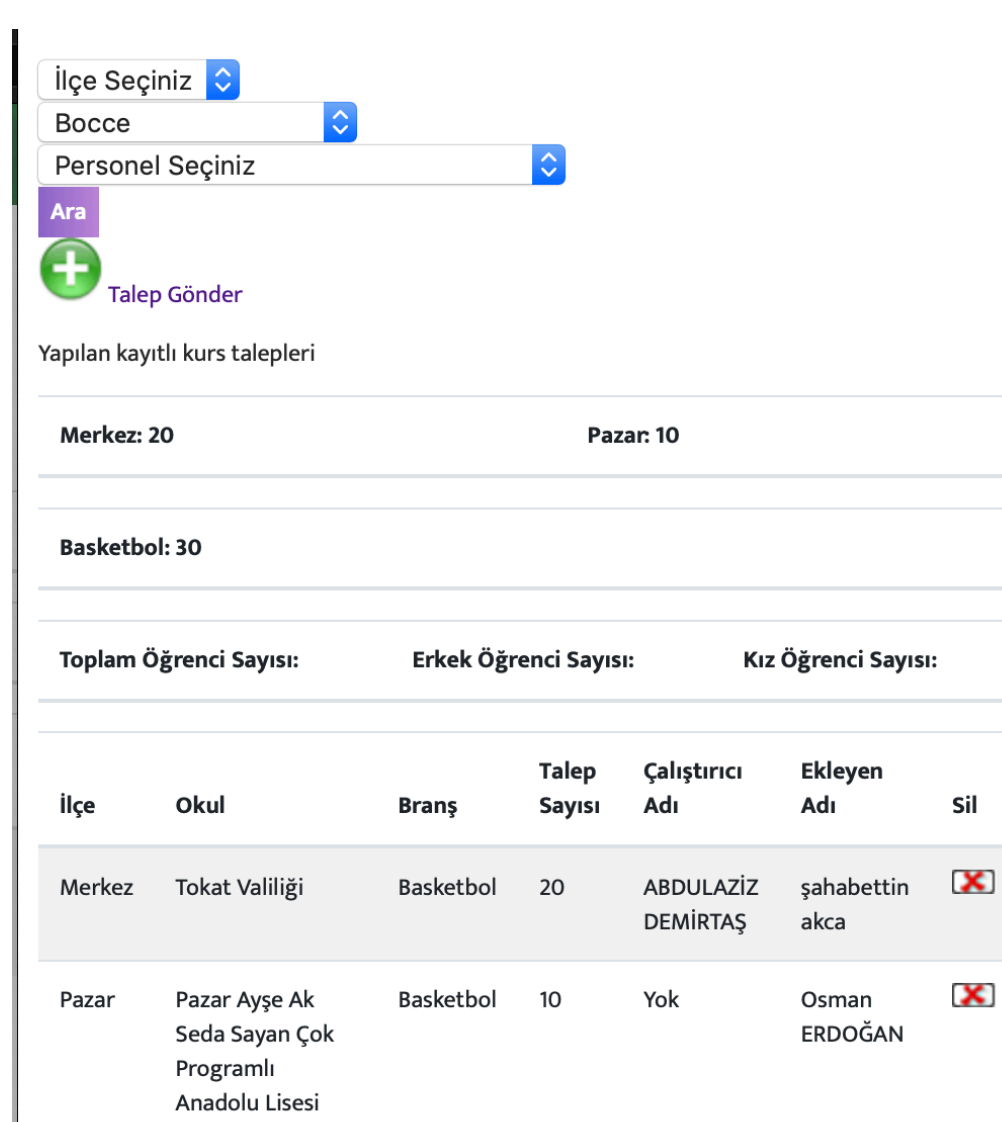

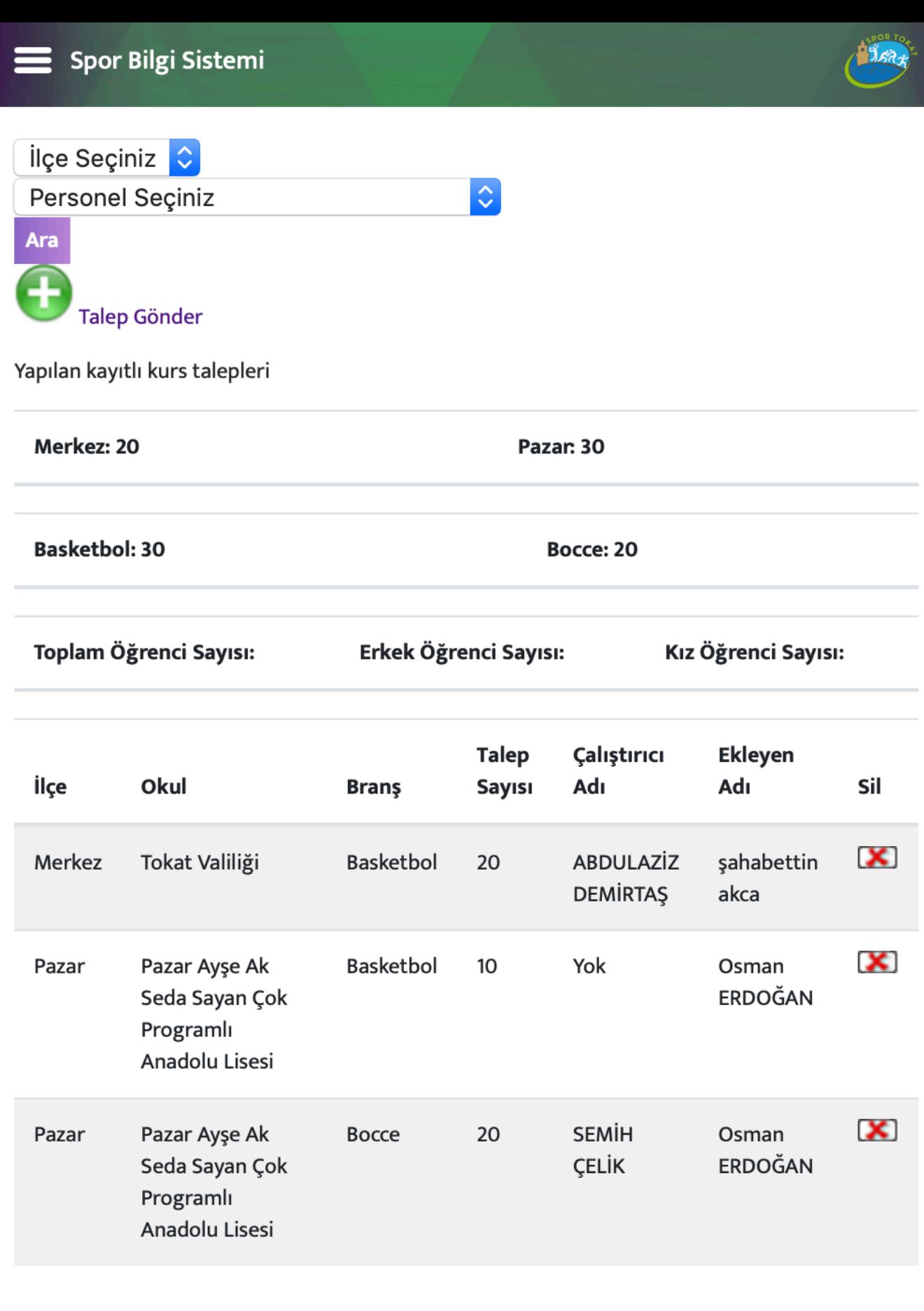

## Hesap Yönetimi

- Alt menüdeki hesabım butonuna tıklayarak. Hesap Bilgilerinizi güncelleyebilirsiniz.
- E-posta ve Gsm telefon numaralarınızı güncellerseniz. Bilgi sistemi ile ilgili bilgilendirmeleri, şifre sıfırlama vb. İşlemlerini yapabilirsiniz.
- Şifrenizi değiştirmek istemiyorsanız, boş bırakmanız gerekmektedir.

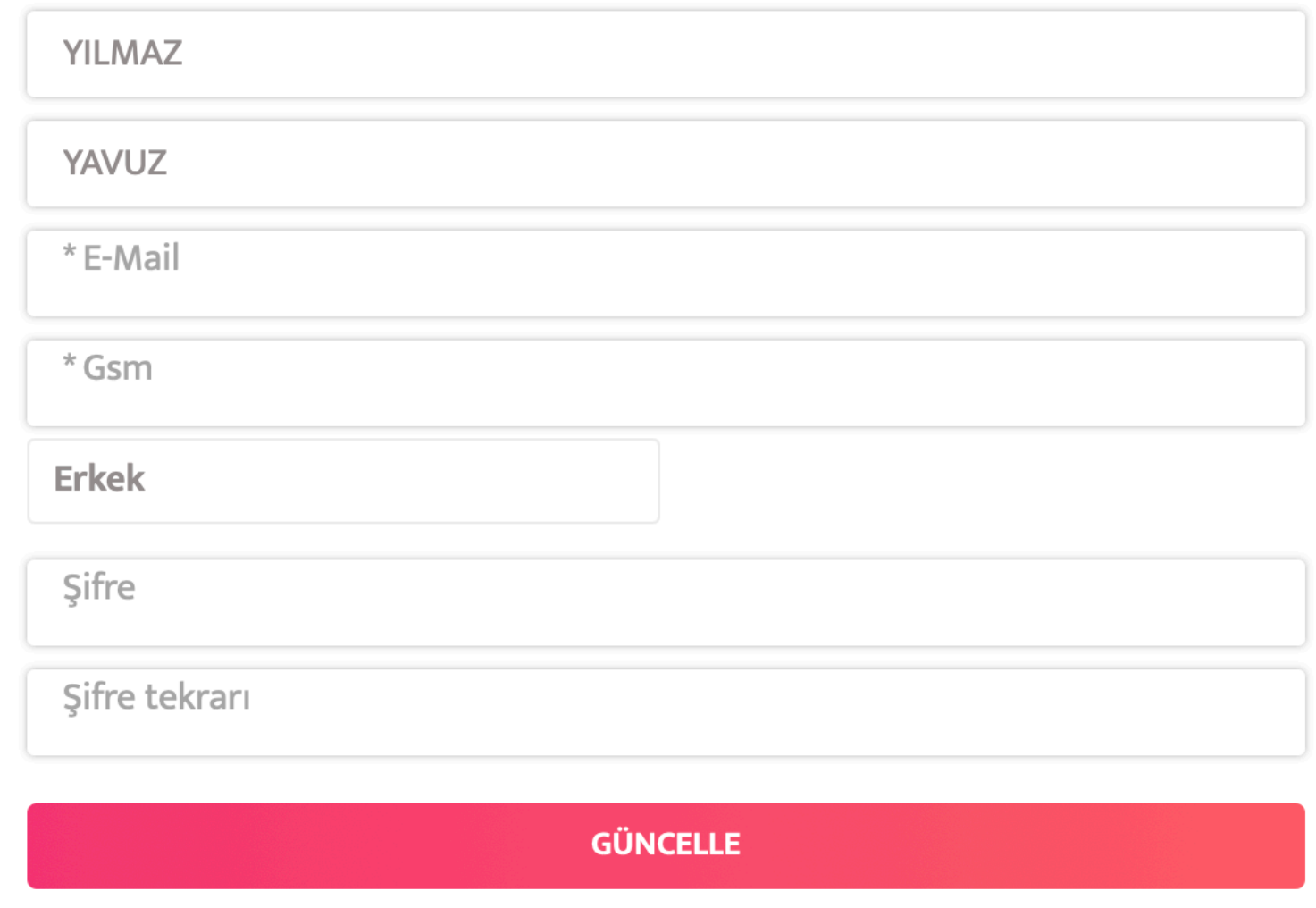

\* Şifrenizi değiştirmek istemiyorsanız, lütfen boş bırakınız.

Çıkış

## Mesajlarım

- Alt mengten Mesajlarım butonuna tıklayarak ulaşabilirsiniz.
- Güncellemeler, kurslar ve proje ile ilgili bildirimler bu alandan gönderilecektir.
- E-posta ve sms ile de gönderilebilmektedir.
- Fotoğrafa tıklayarak mesajın detayını görüntüleyebilir.
- Çöp kutusu işaretine tıklayarak mesajı silebilirsiniz

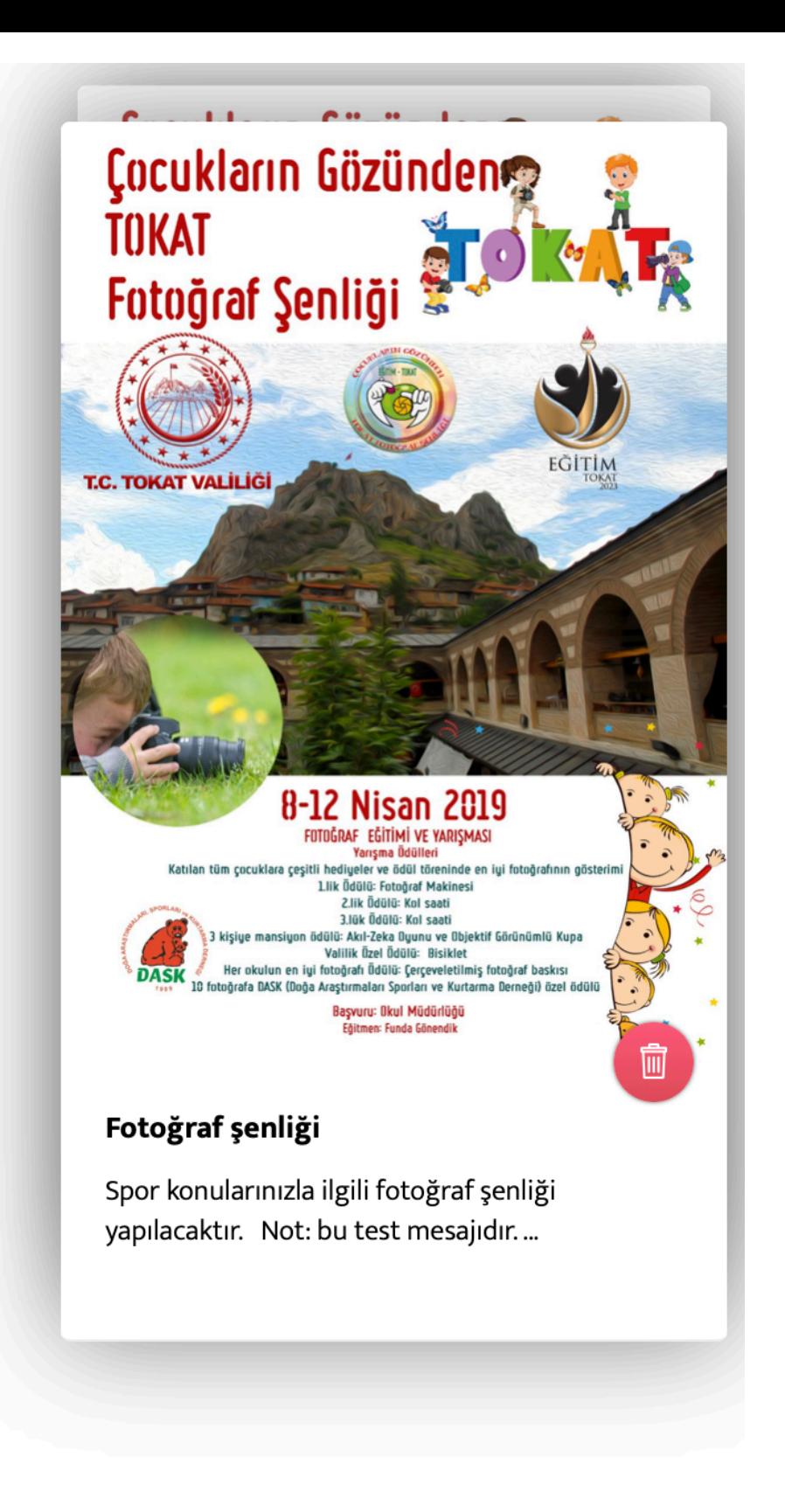

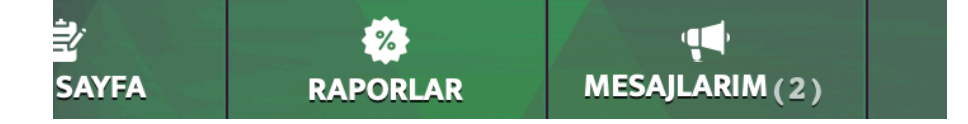

# Koordinatör Üye Ekleme

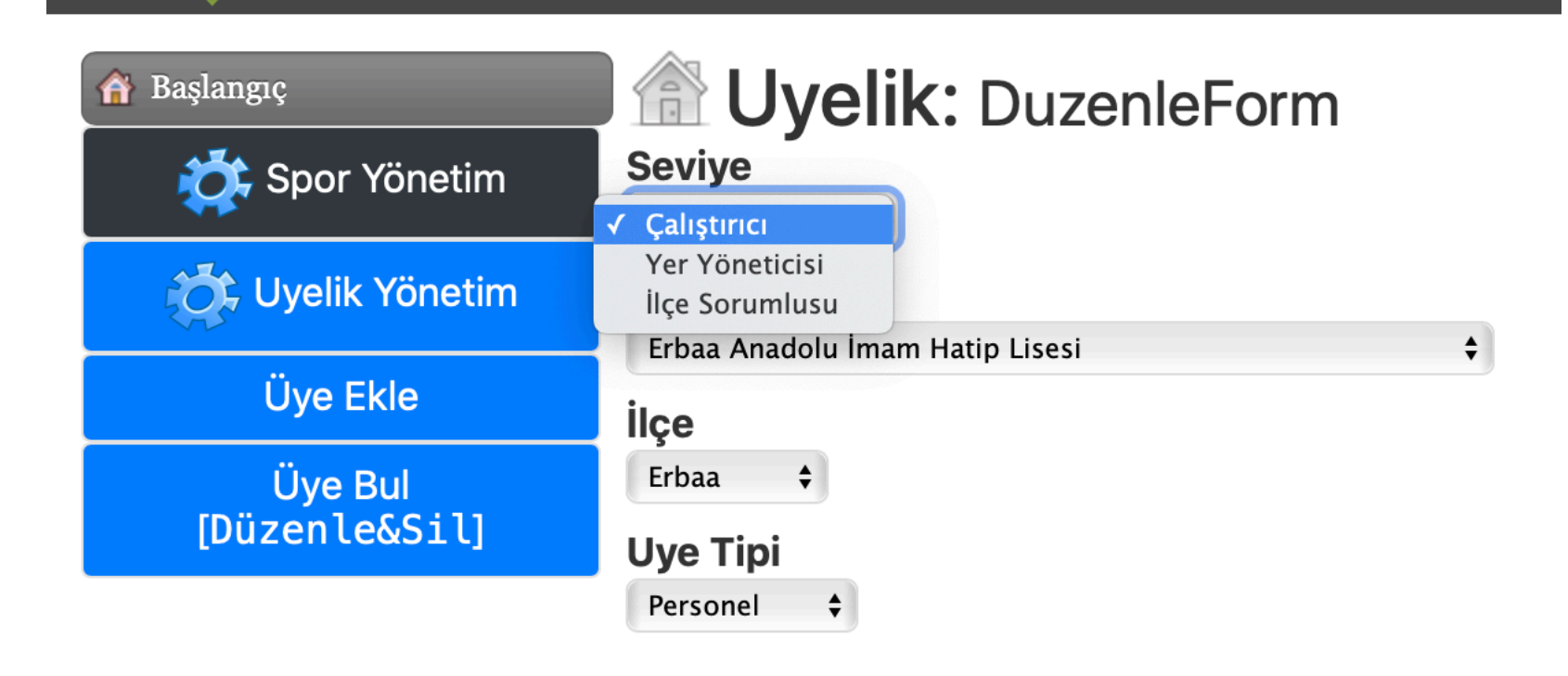

- Koordinatörler üye eklerken; çalıştırıcı, yer yöneticisi, ilçe sorumlusu ekleme işlemi yapabilir.
- İlçe sorumlusu koordinatör ve kaymakamlara verilebilmektedir.

# Koordinatör Üye Ekleme Detaylı

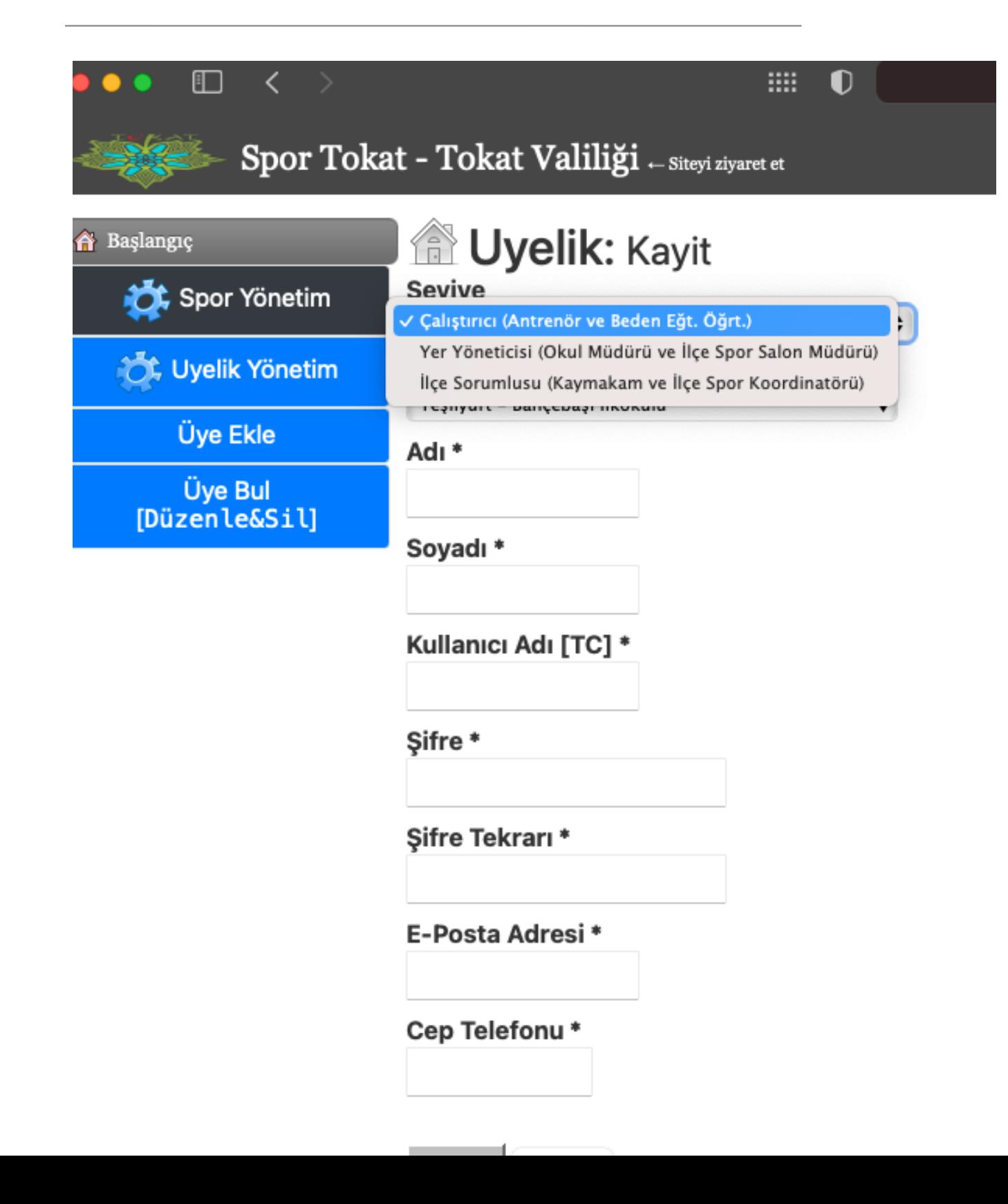

## Spor Yeri Ekleme

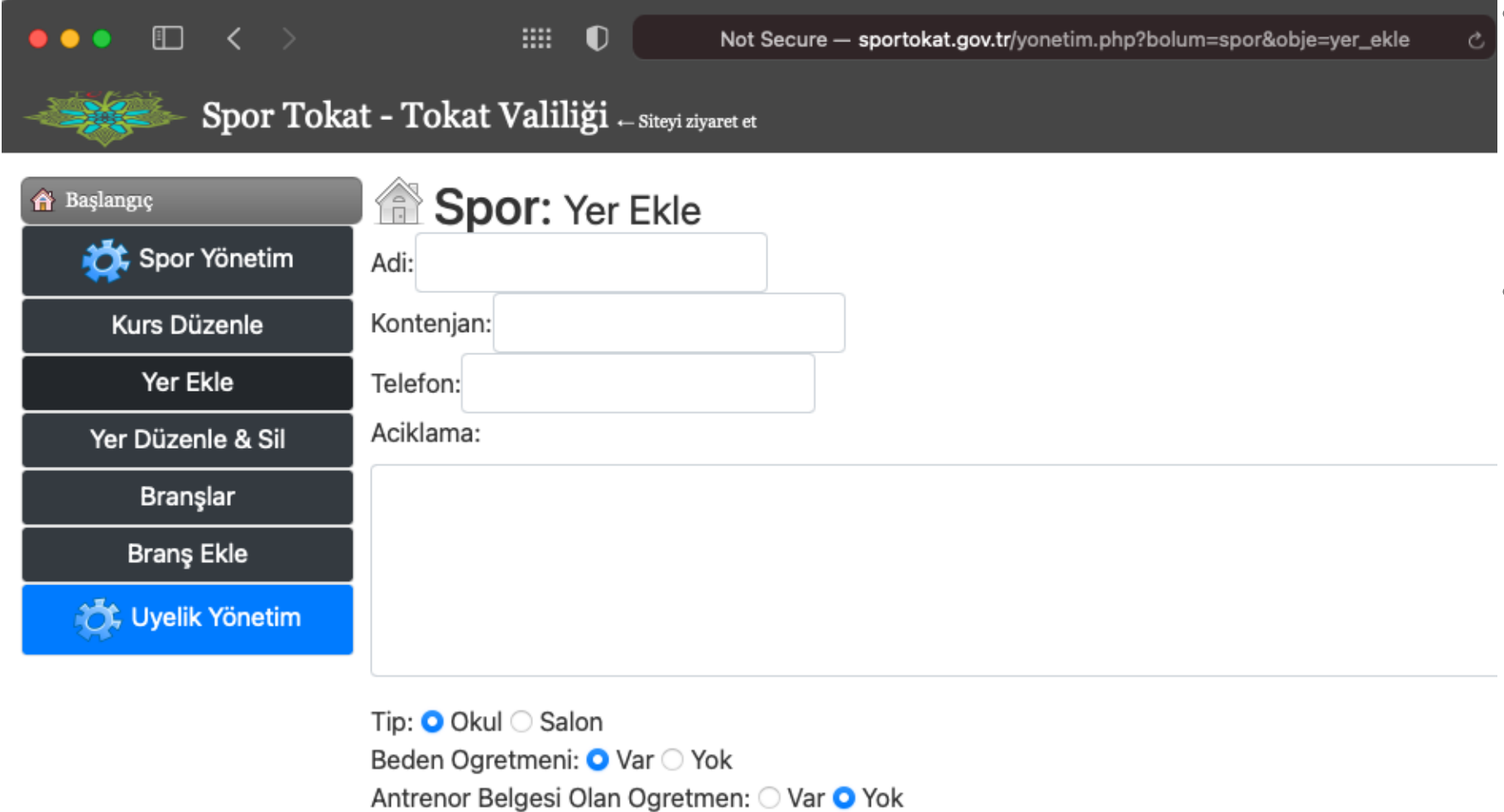

• Spor yapılan yerler ilçe koordinatörlerince eklenebilmektedir.

• Yeni açılan ismi de ğ i şen okul veya spor salonlarını buradan sisteme ekleyebilirsiniz.

Kapali Salon: ● Var ○ Yok

Acik Salon: ● Var ○ Yok Gonder

Belge Aciklama:

## Bran ş Ekleme

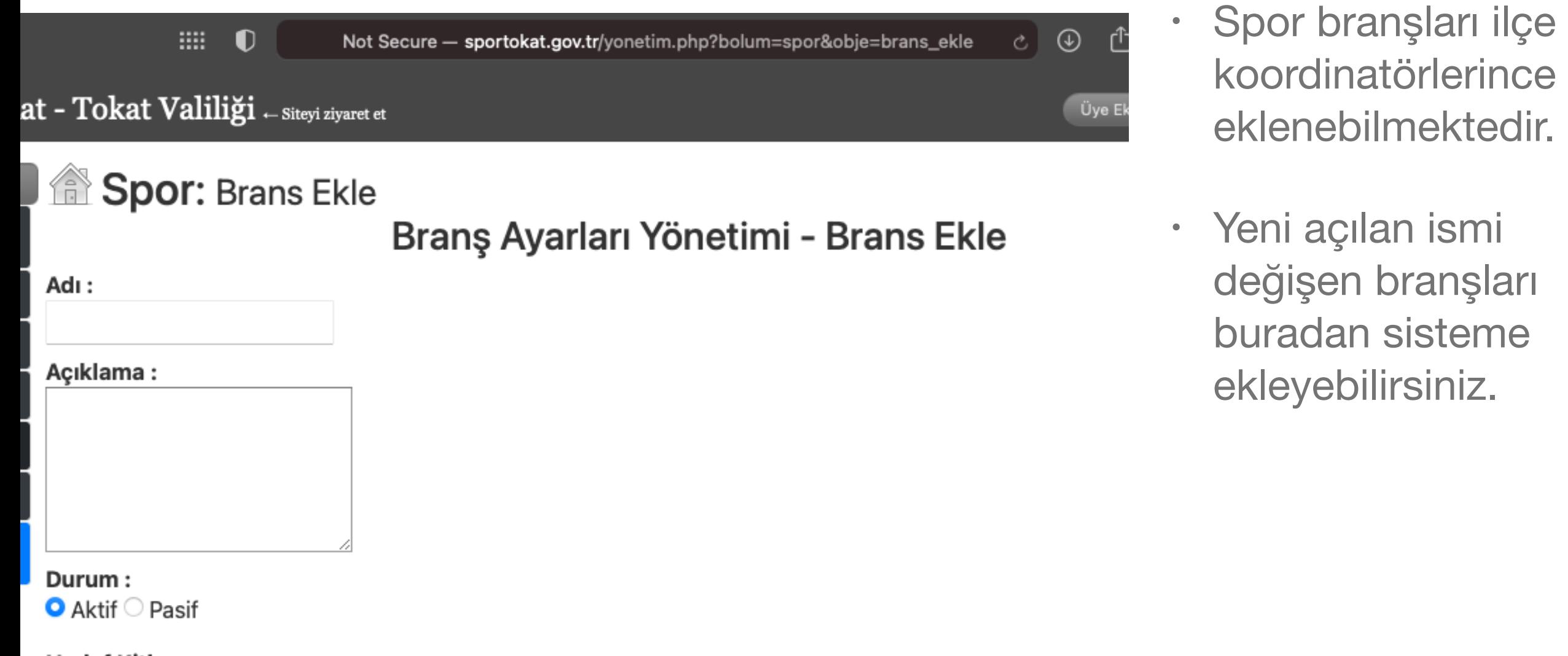

koordinatörlerince

eklenebilmektedir.

değişen branşları

buradan sisteme

ekleyebilirsiniz.

Yeni açılan ismi

#### **Hedef Kitle:**

Okul Öncesi İlkokul Ortaokul Lise Üniversite

Ekle

## Raporlar

- Alt menüdeki raporlar butonundan kurslarınız ile ilgili; grafiksel, liste, tablo halinde istatistiki bilgilere erişebileceksiniz.
- Raporlar kısmı asli olarak; Vali, Vali Yardımcısı, Kaymakamlar için tasarlanmıştır. Çok daha detaylı veriye erişim yetkileri verilmiştir.
- Sol üst menüden raporlarım kısmından il ve ilçe sorumlularına iletmeniz gereken; raporları oluşturabilir ve yükleyebilirsiniz. Vali, Kaymakam gibi yöneticiler yüklediğiniz raporları ilçe, tarih, personel, rapor tipi gibi kriterlere göre filtreleyerek görüntüleyebilecektir. 5 adet e kadar fotoğraf yüklenebilir. Rapor boyutu Max 10 mb. olmalıdır.

# TEŞEKKÜRLER